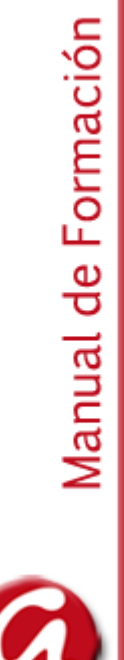

# Gestión de Expedientes: SEGEX

# Índice

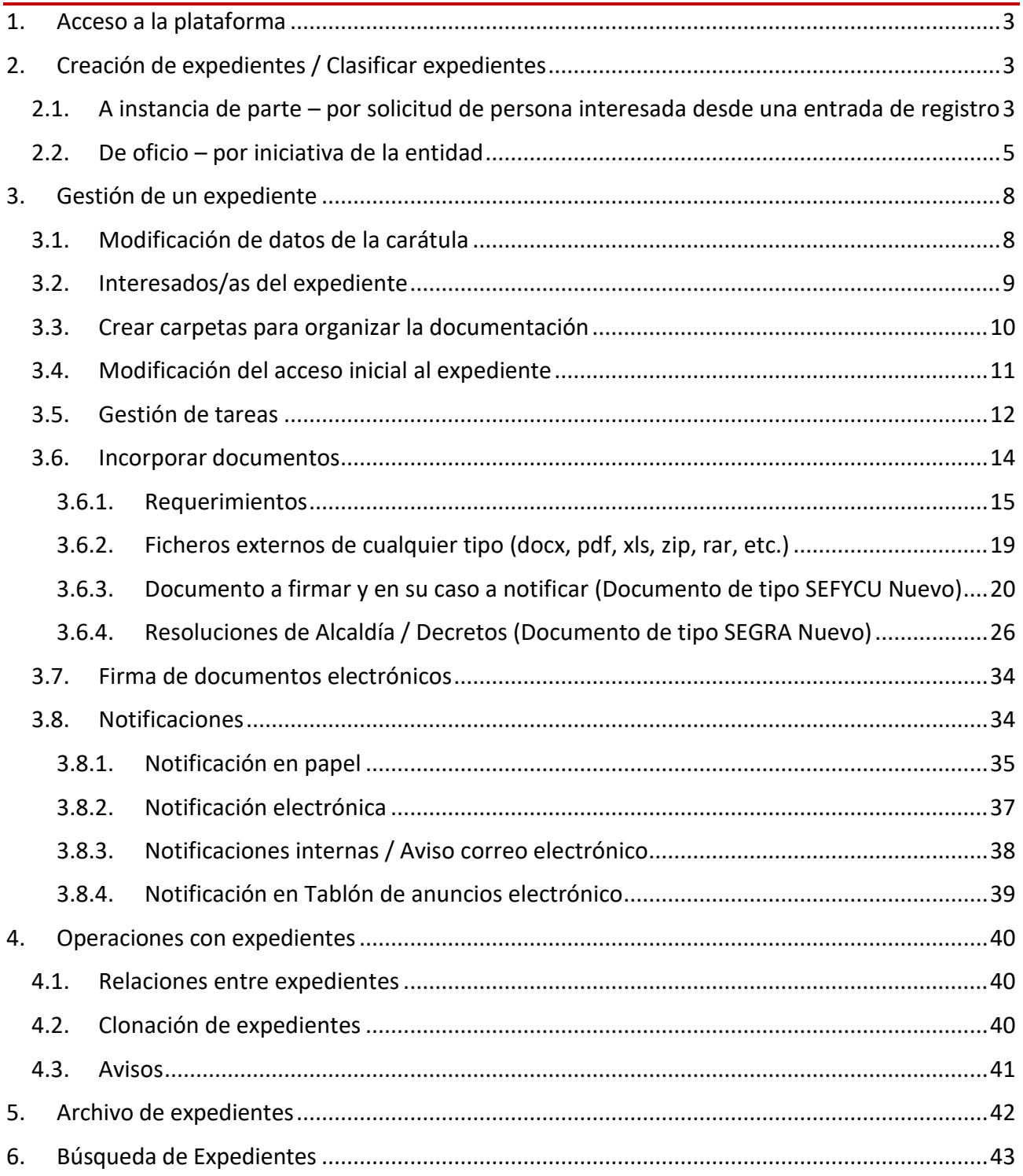

# <span id="page-2-0"></span>1. Acceso a la plataforma

Para la tramitación de los expedientes se utilizará la aplicación SEGEX –**S**istema **E**lectrónico de **G**estión de **Ex**pedientes–, perteneciente al ámbito "Servicios relacionados con personal empleado" de la Sede Electrónica (actual plataforma de Administración Electrónica municipal).

SEGEX es una plataforma web de tramitación electrónica que integra los servicios de SEFYCU (firma y custodia de documentos), SEGRA (resoluciones administrativas), SERES (registro) y plataformas de la AGE (Notifica, …).

Para poder acceder debemos tener acceso a internet y poner la URL en el navegador. Y el acceso a la aplicación SEGEX se realiza mediante certificado electrónico o Cl@ve permanente:

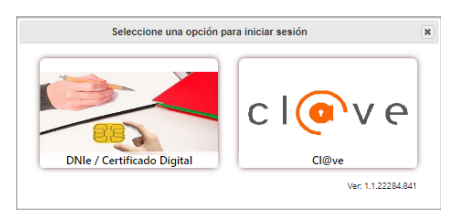

El sistema comprueba las credenciales y consulta en el Directorio a qué servicio/s pertenece la persona que está accediendo y cuáles son sus roles y en función de ello le permitirá hacer unas actuaciones u otras.

Al entrar en la plataforma se nos mostrará una visión de la situación actual en la **pantalla de inicio** o **Escritorio de trabajo** (con sistema de alertas de tramitación), visualizando enlaces del tipo:

- tareas pendientes
- avisos pendientes automatizados por la herramienta y avisos manuales
- Acceso a los expedientes
- Acceso a las entradas del Registro
- Menú contextual en el lateral derecho con distintas opciones como búsqueda de expedientes y registros, avisos, etc.

# <span id="page-2-1"></span>2. Creación de expedientes / Clasificar expedientes

El proceso de apertura de un expediente conlleva la creación y clasificación del expediente.

Los expedientes, como todo procedimiento administrativo, pueden iniciarse de 2 formas:

# <span id="page-2-2"></span>**2.1. A instancia de parte – por solicitud de persona interesada desde una entrada de registro**

Cuando un expediente se cree a instancia de parte puesto que lo inicia el/la ciudadano/a través de una solicitud presencial o electrónica, el/la tramitador/a seleccionará en el menú contextual de la parte derecha la opción o enlace "Entradas del registro" o directamente a través del enlace de la pantalla de inicio "Acceder a las entradas del Registro".

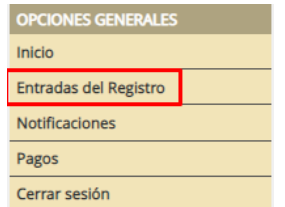

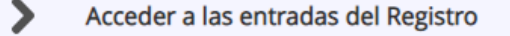

Y en la pantalla de búsqueda podrá aplicar filtros por varios criterios, tales como filtrar las entradas del registro completadas, no leídas, que desde Registro o la OAC se han asignado/despachado<sup>1</sup> a nuestra área/servicio municipal (grupo contenedor):

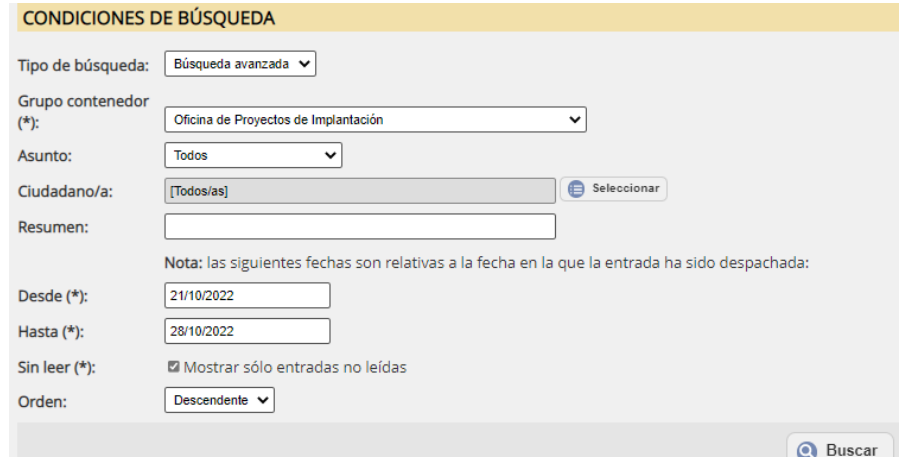

#### Seleccionar la entrada e <Iniciar expediente>:

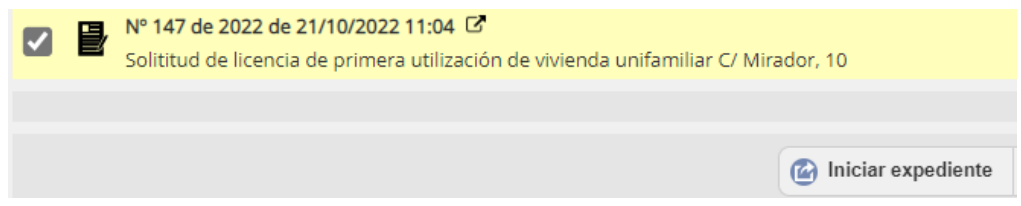

#### Cumplimentar los datos que identifican el expediente a crear:

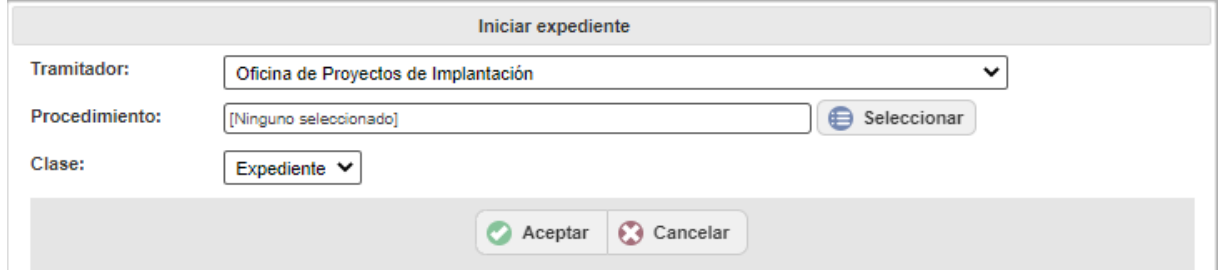

- **Tramitador**: área/servicio municipal al que se ha asignado el expediente, que normalmente será al que pertenece la persona tramitadora. En caso, de expedientes iniciados a partir de un registro de entrada, en principio será el área/servicio municipal destinatario del registro de entrada. No obstante, existe un desplegable porque se puede pertenecer a varias áreas/servicios municipales o se puede designar el expediente a otra/o área/servicio.
- **Procedimiento**: catalogación o clasificación del expediente, puesto que según el ENI cada expediente tiene que tener 1 metadato que corresponde al procedimiento administrativo SIA en que se encuadra el expediente.

Para ello la aplicación SEGEX dispone de un catálogo de procedimientos predeterminado en el que, mediante el botón <Seleccionar>, podemos buscar el procedimiento por los siguientes criterios:

- Clasificación: organizado por materias, submaterias, tipos y subtipos que se irán seleccionando en los desplegables correspondientes.
- Nombre: teclear una palabra para su búsqueda (Ej.: licencias).

<u>.</u>

<sup>1</sup> Con destino asignado.

Una vez seleccionado el procedimiento, este queda asociado al expediente, junto con los elementos que lo definen (normativa por la que se rige, código asignado en SIA, etc.)

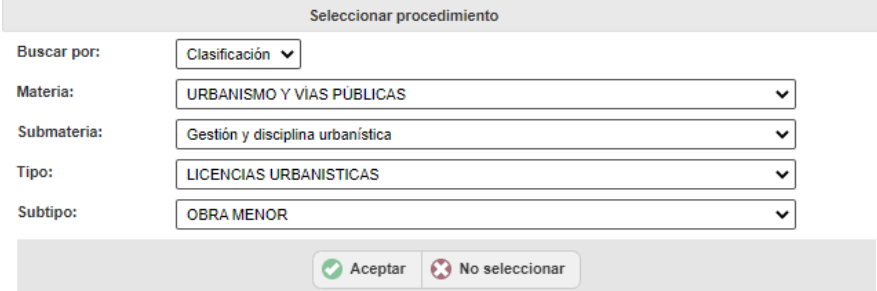

No obstante, la persona tramitadora, mientras el expediente no esté archivado, puede posteriormente asociarlo a otro procedimiento administrativo si lo estima conveniente, puesto que el procedimiento no articula la tramitación (no es un gestor de expedientes procedimentados por Work-Flow).

- **Clase**: es una clasificación que atiende a un concepto meramente semántico:
	- Expediente: conjunto de actuaciones y documentos dirigidos a dar lugar a una resolución administrativa.
	- Dosier: conjunto de documentos relacionados o agrupación de documentos pero que no dan lugar a una resolución. Asimilable a una carpeta. Ej.: Informes.
	- $-$  Registro: conjunto de documentos que incorporan datos. Ej.: Libro de Actas.

En este caso, en el expediente iniciado en base a dicha entrada de registro, se incorporan de manera automática, dentro de la carpeta "Entradas de registro" en una subcarpeta denominada "Documentos de entrada e identificada con el número y fecha de registro de entrada", los documentos<sup>2</sup> adjuntos del registro (metadatados con tipo documental según el ENI y estado de elaboración según ENI) y, se añade como primer interesado del expediente la persona remitente de la entrada del registro y representante si lo hubiese.

#### <span id="page-4-0"></span>**2.2. De oficio – por iniciativa de la entidad**

Para abrir un expediente de oficio, por iniciativa propia de la entidad sin ninguna entrada de registro asociada, el/la tramitador/a seleccionará en el menú contextual de la parte derecha la opción: "Nuevo expediente de oficio".

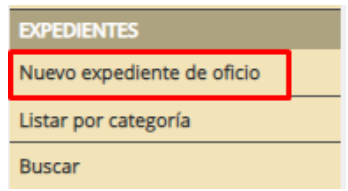

Cumplimentar los datos que lo identifican:

<u>.</u>

<sup>2</sup>documentos que vienen del Registro que han sido escaneados mediante el procedimiento de "digitalización certificada"

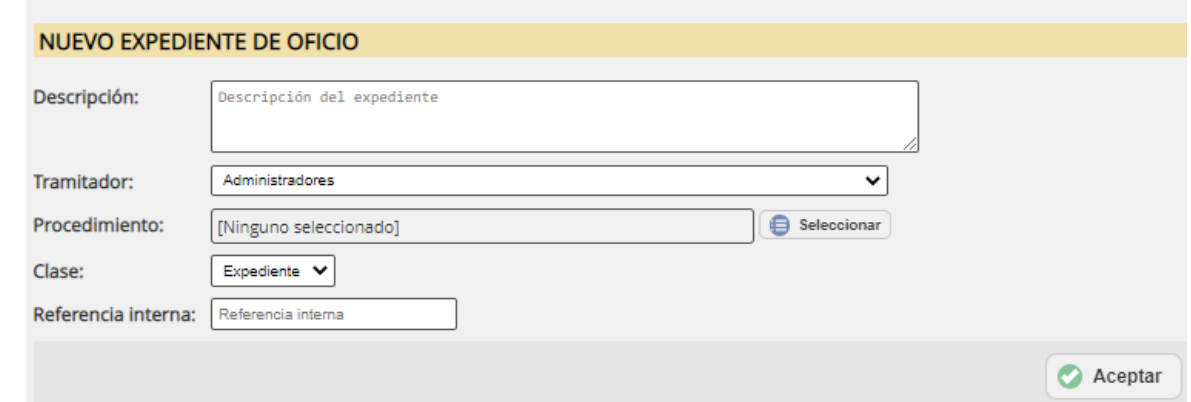

- **Descripción**: teclear un texto identificativo del expediente que se va a gestionar (Ej.: construcción de vivienda unifamiliar en C/ Mayor, 16). En caso de expedientes iniciados a partir de un registro de entrada, este campo se cumplimenta según el apartado "Resumen" del registro de entrada, pero se podrá modificar para especificar más detalladamente el objeto del expediente.
- **Tramitador**: área/servicio municipal al que pertenece la persona tramitadora. Existe un desplegable porque se puede pertenecer a varias áreas/servicios municipales.
- **Procedimiento**: catalogación o clasificación del expediente, puesto que según el ENI cada expediente tiene que tener 1 metadato que corresponde al procedimiento administrativo SIA en que se encuadra el expediente. (Ver apartado anterior).
- **Clase**: Expediente (conjunto de actuaciones y documentos dirigidos a dar lugar a una resolución administrativa), Dosier (conjunto de documentos relacionados o agrupación de documentos pero que no dan lugar a una resolución. Asimilable a una carpeta. Ej.: Informes), Registro (conjunto de documentos que incorporan datos. Ej.: Libro de Actas). Es una clasificación que atiende a un concepto meramente semántico.
- **Referencia interna**: puede teclearse otra forma de llamar al expediente, es decir, una nomenclatura o identificación del expediente en la entidad. Podemos utilizarlo para localizar el tipo de expediente en las búsquedas (Ej.: licencia de obra mayor).

El expediente abierto, de cualquiera de las 2 formas, se crea con un código generado aleatoriamente con un algoritmo siendo un código único, no diferenciado por procedimiento. E inicialmente se encuentra en estado "Borrador", hasta que se realiza alguna acción sobre él, como, por ejemplo, incorporar un documento, pasando en ese momento al estado "En tramitación".

Al entrar al expediente creado nos encontraremos con los siguientes apartados:

- **Información pública o Caratula**: datos visibles para todas las personas de la entidad, tales como, el código y descripción del expediente, procedimiento, persona que ha iniciado el expediente, área/servicio al que se ha asignado el expediente, estado del expediente (inicialmente en borrador), fecha de creación y nivel de acceso del usuario/a actual.
- **Opciones del expediente**: botones que nos permitirán realizar distintas operaciones con el expediente, tales como, tramitarlo, visualizar la trazabilidad de la tramitación administrativa realizada, clonarlo, establecer relaciones entre expedientes, generación de expediente ENIcompatible.
- **Documentos del expediente**: inicialmente, en caso de inicio a instancia de parte, con la carpeta "Entradas de registro" que contiene una subcarpeta con los documentos del registro de la entrada inicialmente presentada, es decir, los digitalizados por el personal de registro (accesible para el/la interesado/a que la generó). Desde este momento podremos crear nuevas carpetas y/o subcarpetas (Ver apartado 3.2).

7 Manual de gestión de expedientes (SEGEX)

- **Interesados/as**: inicialmente muestra a la persona solicitante (remitente de la entrada del registro) y representante si lo hubiese, en caso de inicio a instancia de parte. Posteriormente se incluirán los/as solicitantes de las entradas de registro que se vayan incorporando.
- **Permisos de acceso al expediente**: inicialmente el área/servicio al que pertenece el/la tramitador/a del expediente.
- **Entradas asociadas al expediente**: información de las entradas del registro incluidas en el expediente que inicialmente es la entrada de la solicitud presencial o electrónica.

# <span id="page-7-0"></span>3. Gestión de un expediente

Una vez creado el expediente con los datos que lo identifican podremos comenzar con la gestión o tramitación del mismo.

En SEGEX la tramitación de los expedientes se basa en el control por parte de la persona usuaria/servicio o área que ostenta el rol de tramitador/a en el expediente y que es el/la que dirige la tramitación del mismo de una forma flexible.

Los expedientes van a ser dirigidos, pero no procedimentados, es decir, la tramitación del expediente va a estar dirigida por la persona tramitadora del expediente quien debe conocer el procedimiento a seguir puesto que la aplicación no está basada en una tramitación dirigida por un procedimiento tipificado (no está modelizada según un flujograma o Work-Flow).

Cualquier actuación a llevar a cabo en el expediente para su tramitación requiere entrar en la edición  $\bullet$  Editar

del expediente mediante el botón y atender a los apartados integrados dentro del mismo:

- **datos de la carátula**
- **documentos del expediente:** con indicación de la fecha de firma de los documentos en el listado de documentos de un expediente.
- **ubicaciones y referencias catastrales:** se puede georeferenciar cualquier expediente, de cara a una posterior vinculación con alguna herramienta GIS. La georeferenciación se puede hacer a tres niveles: coordenadas, referencia catastral o callejero.
- **interesados/as**
- **permisos de acceso al expediente**
- **entradas asociadas al expediente**
- **pagos**
- **requerimientos**
- **expedientes relacionados**

# <span id="page-7-1"></span>**3.1. Modificación de datos de la carátula**

Los datos de la caratula hacen referencia a:

- Descripción: campo libre que permite teclear un texto descriptivo o modificar el que viene del "Resumen" del registro de entrada puesto que va a delimitar el expediente (Ej.: construcción de vivienda unifamiliar en C/ Mayor, 16).
- Procedimiento: mientras el expediente no esté archivado puede modificarse.
- Referencia interna: campo libre que permite teclear un nombre que identifica al expediente en la entidad, es decir, se puede indicar otra forma de llamar al expediente además de por su código. Podemos utilizarlo para localizar el tipo de expediente en las búsquedas (Ej.: licencia de obra mayor, OBRA MAYOR, LICOBRMA).
- Estado: seleccionar de un desplegable cuando el expediente vaya a ser cerrado.

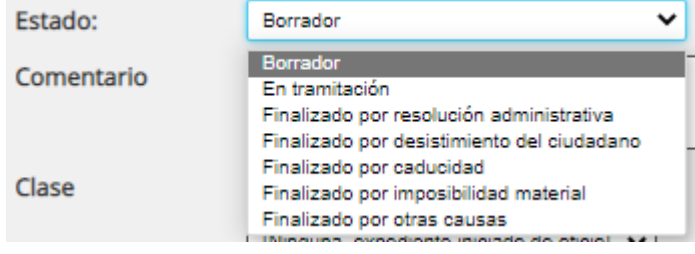

- Comentario: campo libre que permite anotar datos específicos del expediente que se estimen oportuno, de cara por ejemplo a que lo vean las personas del área/servicio municipal cuando accedan al expediente (no se puede buscar por él)**.**
- Clase: seleccionar de un desplegable (Expediente, Dosier o Registro). Es una identificación semántica sin mayor trascendencia en la tramitación del expediente.
- Nº de registro de entrada que ha iniciado el expediente o ninguna en caso de expediente iniciado de oficio.

EXPEDIENTE 58898D: SOLITITUD DE LICENCIA DE PRIMERA UTILIZACIÓN DE VIVIENDA UNIFAMILIAR C/NUEVA. 10

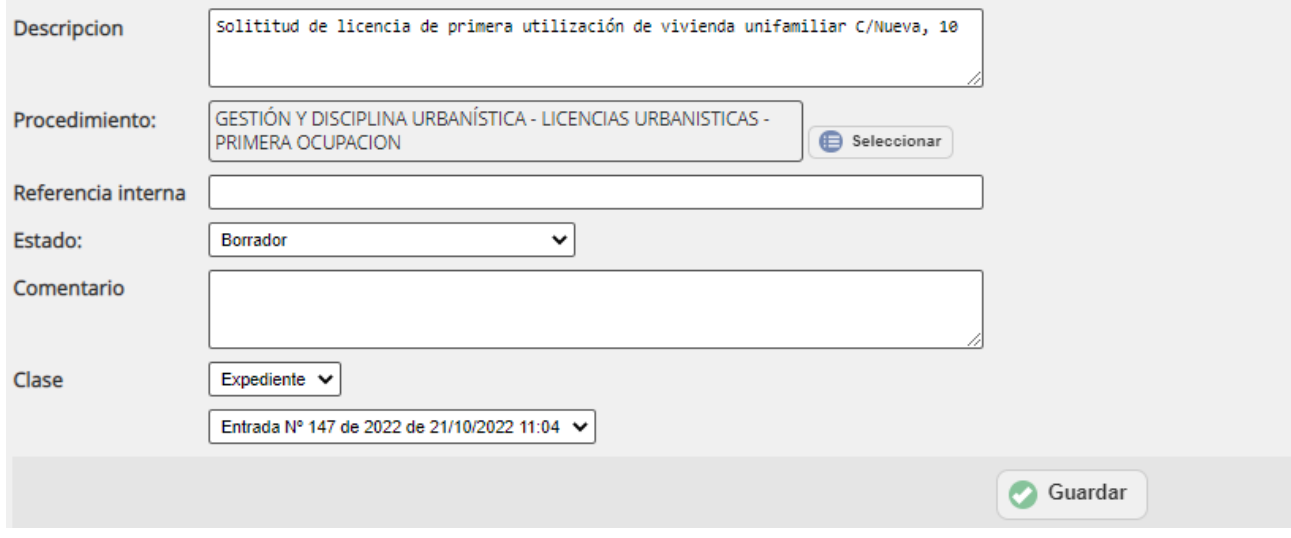

# <span id="page-8-0"></span>**3.2. Interesados/as del expediente**

Al crear un expediente a instancia de parte el/la primer/a interesado/a del expediente es la persona remitente de la entrada del registro y su representante si lo hubiese.

En este sentido:

- 1. La plataforma verifica la identidad, es decir, si la identificación se ha realizado por el certificado digital queda verificada y si la identificación se ha realizado a través de email+contraseña el sistema utiliza el procedimiento de SVI (Sistema de Verificación de Identidad-DGP<sup>3</sup>) y lo informa en la entrada de registro y en el expediente si se crea.
- 2. La plataforma en caso de que exista representante y representado, verifica la representación si la misma está registrada en el Registro de Apoderamientos.

Apoderamiento:

Apoderamiento no comprobado (se desconoce si el/la representante indicado/a puede representar al interesado/a) Consultar Apodera

En su caso, podemos hacer clic en el botón <Consultar Apodera> tras lo cual nos mostrará un mensaje con la comprobación "Según Apodera" de "si actualmente se conoce/desconoce si la persona representante puede representar a la persona interesada".

Nota: en caso de desconocerse tal representación el sistema deja continuar con la gestión del expediente, entendiendo que la entidad solicitará que se justifique la representación.

Posteriormente a lo largo de la vida del expediente, en caso de necesitar nuevas personas destinatarias de notificaciones (Ej.: personas y/o entidades colindantes) se incluirán en la lista. Para ello, la persona

<u>.</u>

<sup>3</sup> Dirección General de Policía

tramitadora en el apartado **INTERESADOS/AS** mediante el botón **indicará interesado/a** indicará los siguientes datos:

- **Tipo de interesado/a**:
	- Solicitante
	- Afectado
- Seleccionar a la **persona**: localizar al ciudadano/a o entidad por NIF o nombre e indicar sus datos relativos a la modalidad de notificación (electrónica o en papel), idioma y aceptación u oposición a la interoperabilidad entre Administraciones.
- En su caso, incluir a la persona **representante** mediante el botón **la Añadir un representante**

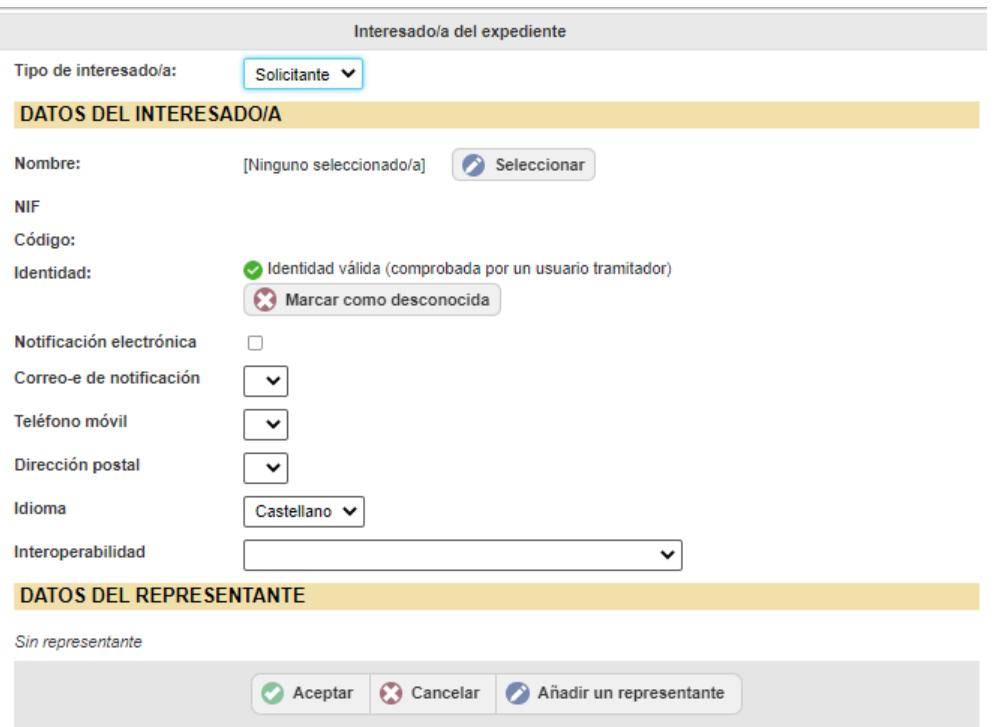

Asimismo, automáticamente se incorporarán como interesados/as las personas/entidades titulares de futuras entradas de registro.

# <span id="page-9-0"></span>**3.3. Crear carpetas para organizar la documentación**

SEGEX gestiona el expediente como un conjunto de documentos, tal y como se define en el artículo 70 de la Ley 39/2015 de 1 de octubre, del Procedimiento Administrativo Común de las Administraciones Públicas. Y estos documentos van a incluirse dentro de una carpeta, entendida ésta como una agrupación de documentos electrónicos pero cuya denominación puede hacer referencia también a la actuación administrativa o trámite.

De esto modo, en el **apartado "DOCUMENTOS DEL EXPEDIENTE"** la creación de una estructura de carpetas y subcarpetas, en su caso, le va a permitir al tramitador/a:

- tener la documentación estructurada dentro del expediente. Cabe recordar que los elementos básicos de los expedientes son: carpetas / subcarpetas y documentos.
- disponer de un expediente tipo estructurado sobre el que generar uno nuevo (clonación de expedientes).

A modo de ejemplo, un expediente podrá tener las siguientes estructuras de carpetas:

Modelo 1

### Modelo 2

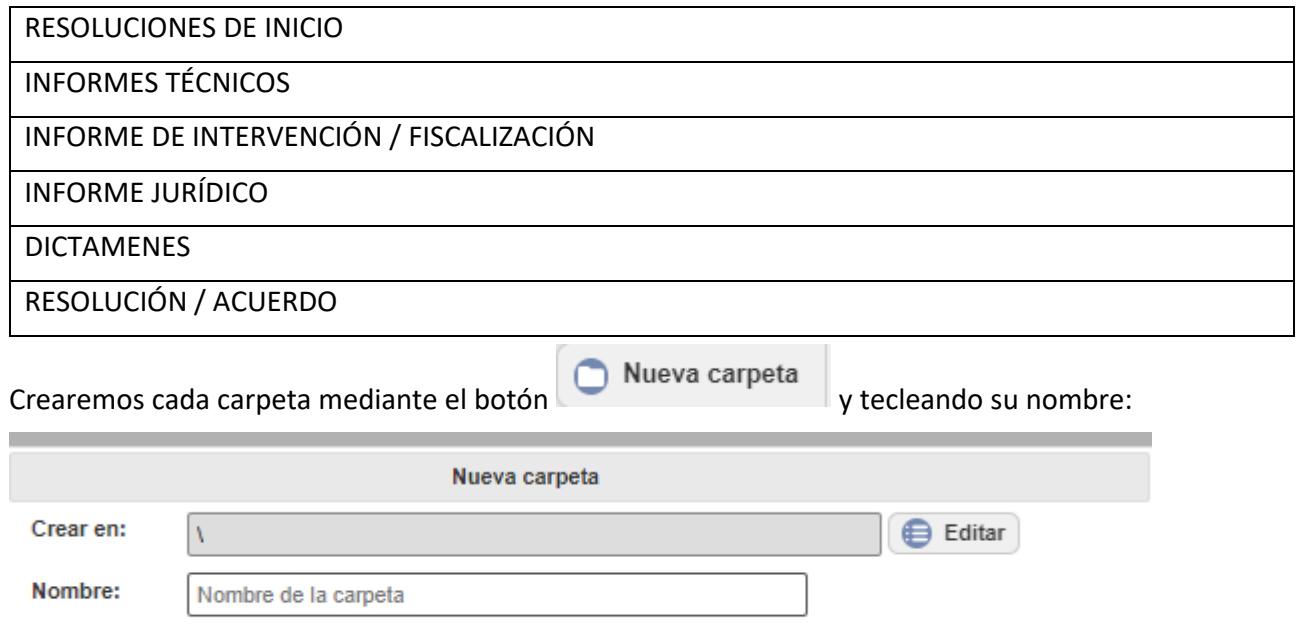

Nota: las carpetas se pueden crear también sin editar el expediente.

Una vez creadas las carpetas podemos ordenarlas mediante las flechas/selectores de posición situadas en su margen derecho en el modo de edición del expediente:

Aceptar 3 Cancelar

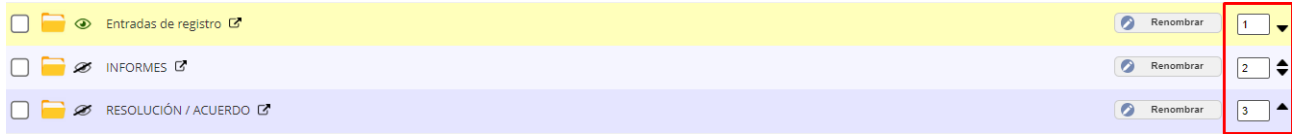

#### Notas:

- se podrá/n también crear subcarpeta/s dentro de una carpeta, seleccionando previamente la carpeta de la que va a depender la nueva carpeta.
- la denominación de las carpetas puede coincidir con la denominación de los trámites o actuaciones a desarrollar en el expediente.

# <span id="page-10-0"></span>**3.4. Modificación del acceso inicial al expediente**

Por defecto al crear un expediente, el/la tramitador/a del mismo es el área/servicio municipal al que pertenece la persona usuaria que lo haya creado. A partir de ahí, cualquier persona del área/servicio municipal tramitador tendrá control total para gestionar el expediente (incorporar documentación, agregar interesados, emitir requerimientos, dar accesos y asignar tareas, relacionar este expediente con otros, etc.).

No obstante, existe también la posibilidad de que el expediente sea confidencial, es decir el/la tramitador/a del expediente es una persona concreta y no un área/servicio municipal, dejando de ser visible para el resto de personas de su área/servicio municipal.

Para ello se dará acceso de tramitador a la persona y se eliminará el acceso de tramitador al área/servicio municipal desde el apartado PERMISOS DE ACCESO AL EXPEDIENTE.

- 1. Mediante el botón **contra la persona de la persona usuaria** que va a tramitar de manera individualizada el expediente. Para ello indicaremos:
- Nivel de acceso: seleccionar Tramitador/a.
- Tipo de destinatario: seleccionar "Usuario del directorio" y mediante el botón <Seleccionar> elegir a la persona de la estructura organizativa.

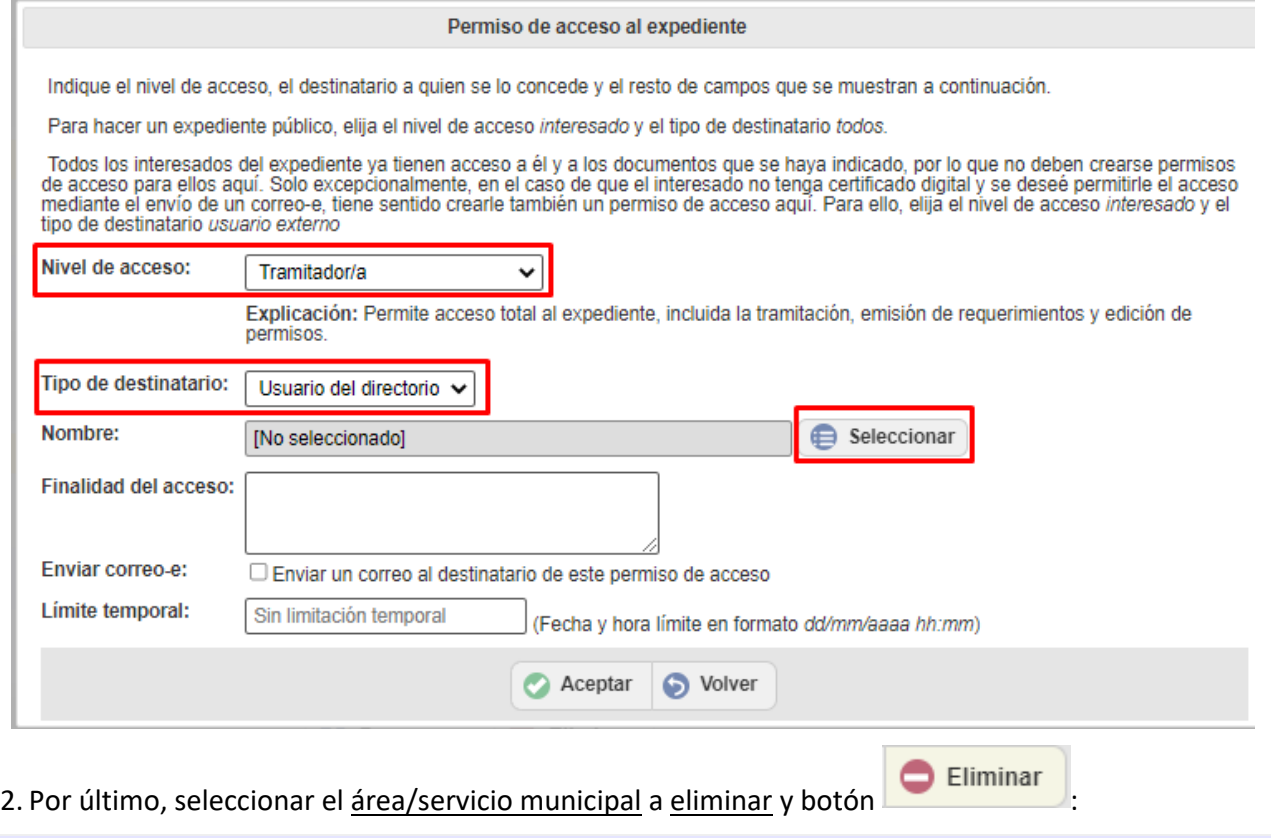

# Oficina de Proyectos de Implantación

# <span id="page-11-0"></span>**3.5. Gestión de tareas**

El/la tramitador/a del expediente que, como hemos dicho anteriormente, tiene el control total del mismo por lo que, además de realizar sus propias actuaciones en el expediente, también dirigirá el funcionamiento colaborativo de otras áreas/servicios municipales o personas que pertenezcan o no a nuestro servicio para su participación en la gestión del mismo.

Tramitador/a

El tramitador/a va a dirigir la tramitación del expediente mediante una asignación de tareas. Dicha solicitud o encargo de tareas se realiza dando permisos de acceso al expediente.

Para ello, la persona tramitadora en el apartado **PERMISOS DE ACCESO AL EXPEDIENTE** mediante el

botón **con Dar acceso** al expediente establecerá el acceso por:

 **Nivel de acceso** (rol): "Colaborador/a" a otra/s persona/s o área/servicio municipal. Otros niveles de acceso son:

 $\overline{O}$  Mie

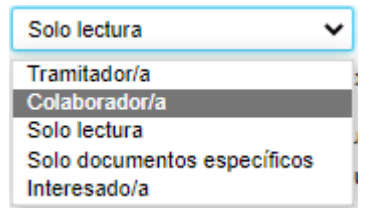

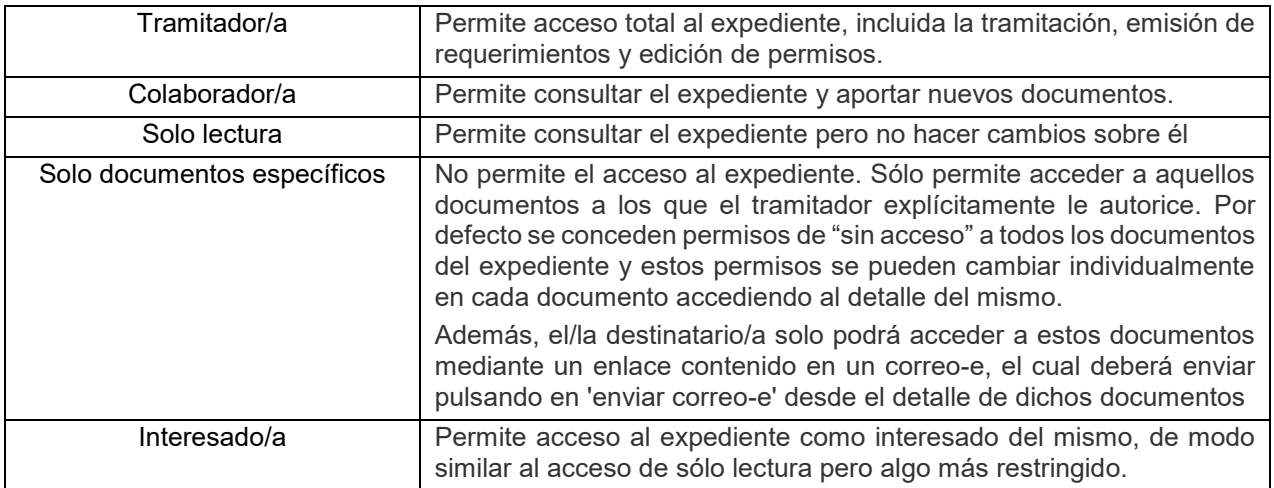

## **Tipo de destinatario**:

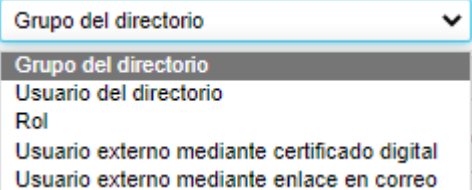

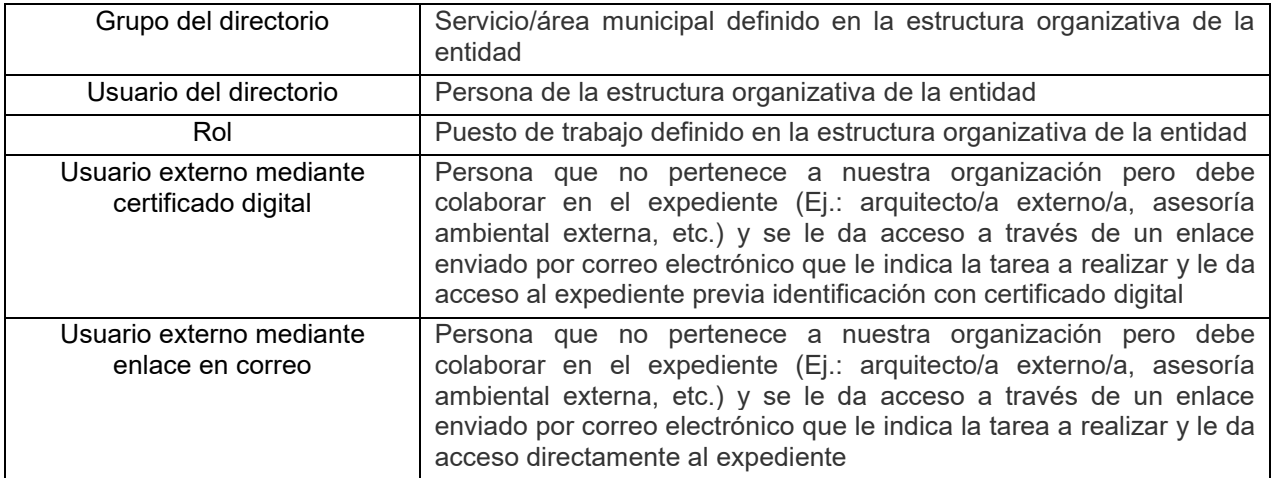

- **Tareas** (solo en nivel de acceso Colaborador/a para el resto se denominará "Finalidad del acceso"): al tiempo que se da acceso de Colaborador/a se encarga una/starea/s en la/s que se indica la acción a realizar entorno al expediente, puesto que el texto que la persona tramitadora teclee en cada línea de ese cuadro de texto (Ej.: emitir informe técnico, emitir informe jurídico, etc.) se convertirá en una Tarea asignada al técnico/área/servicio municipal del que se está gestionando su acceso al expediente.
- Se puede indicar un **límite temporal** para realizar la tarea.

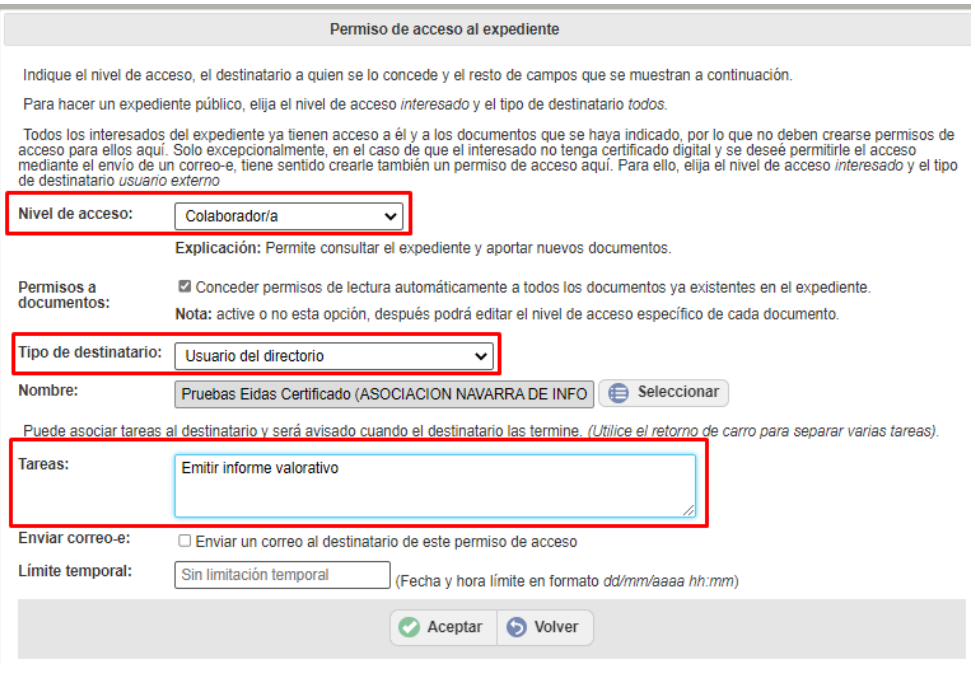

Estas tareas quedan asignadas a los/as colaboradores/as y deberán ser aceptadas o rechazadas por ellos/as y posteriormente completadas.

De esta forma, el/la tramitador/a llevará el control del expediente mediante la gestión de tareas que asigna a los/as colaboradores/as, dado que en todo momento podrá controlar el estado de las mismas (pendiente, aceptada, rechazada o completada) y por consiguiente la situación de las actuaciones pendientes en sus expedientes.

Asimismo, la gestión de tareas conlleva asociada una generación de avisos, de forma que, la aplicación genera automáticamente avisos con cualquier evento que se produzca en el expediente (Ej.: el tramitador/a nos da acceso a su expediente, un/a colaborador/a realiza la tarea que le hemos asignado, la persona interesada responde a un requerimiento, puesta a disposición de un documento que debe ser firmado, etc.).

## **Este funcionamiento en base al sistema de avisos, automáticos y manuales, constituye un sistema de tramitación y comunicación en el ámbito de la gestión de los expedientes.**

El usuario/a al que le hemos otorgado permisos de acceso al logearse en la aplicación, le aparece en la ventana de inicio un mensaje con tareas pendientes.

 **Correo electrónico**: Igualmente, en caso de haber marcado la casilla "Enviar correo-e" e indicando Email, le llegará un correo a su dirección de correo electrónico informándole de la tarea asignada. No obstante, se recomienda no enviar correos para no llenar la bandeja de entrada de correos con trámites de la aplicación.

# <span id="page-13-0"></span>**3.6. Incorporar documentos**

En un expediente SEGEX se pueden incluir varios tipos de documentos que podrán ser alojados en las carpetas que estructuran el expediente (requerimientos, ficheros externos, documentos electrónicos susceptibles de ser firmados y notificados, resoluciones de alcaldía/decretos, etc.).

Estos documentos por lo general (salvo requerimientos y oficios de remisión) se elaboran o generan externamente a SEGEX, es decir, son documentos finalistas puesto que la aplicación no integra una gestión o generación documental que por ejemplo permita elaborar documentos del expediente a partir de plantillas que se autocompletan con datos incluidos en el expediente. Tampoco es posible editar los documentos existentes mediante un editor de texto que permitiese hacer las oportunas modificaciones.

No obstante, desde Animsa se ha facilitado un repositorio con los modelos de documentos Word que la entidad tenía personalizados anteriormente en las distintas tipificaciones o con los modelos básicos disponibles en Animsa para distintos tipos de expedientes. De modo que, estos documentos del repositorio podrán ser usados como modelo base para redactar el texto de los documentos electrónicos a incluir en un expediente, que deberán ir sin cabecera ni pie y que una vez redactados deberán convertirse a PDF antes de ser incorporados al expediente.

Por otra parte, la elaboración de las notificaciones no va a requerir de una gestión añadida a la elaboración y firma de los documentos (salvo la indicación del pie de recurso) puesto que **los documentos electrónicos y las resoluciones administrativas incluyen las notificaciones**. Para ello, en el momento de generación de dichos documentos se indicarán las personas destinatarias (de la lista de interesados/as del expediente respetando de este modo su/s mecanismo/s de comunicación) a las cuales generará automáticamente sus notificaciones de forma que, tras la firma se enviarán las notificaciones electrónicas y si son manuales dejará el documento/s preparado/s para que se imprima/n y lo envíe/n.

Analizamos los distintos tipos de documentos que pueden ser incorporados en un expediente:

### <span id="page-14-0"></span>*3.6.1. Requerimientos*

En un expediente se pueden emitir requerimientos a cualquier interesado/a del mismo.

Los requerimientos son habituales en expedientes iniciados a instancia de parte, tales como solicitudes de licencias urbanísticas. En este sentido, el/la tramitador/a del expediente requerirá a la persona interesada mediante un documento para que en un plazo de 10 días desde el siguiente a la notificación subsane el defecto o aporte los documentos que se solicitan.

**La emisión de un requerimiento requiere de la existencia de interesados/as en el expediente**. En caso de un expediente a instancia de parte, automáticamente la persona remitente de la entrada de registro se añade como interesado/a del expediente mientras que, en el caso de un expediente iniciado de oficio, el/la tramitador/a del expediente deberá añadirlo/a del repositorio común e indicar sus datos a efectos de notificación.

Para la elaboración de un requerimiento (Ej. Subsanación de documentación) que se realiza desde el **apartado REQUERIMIENTOS** del expediente mediante el botón Emitir requerimiento a un/a interesado/a

que, integrando un Gestor de Requerimientos, genera automáticamente un SEFYCU previamente parametrizable con indicación de los siguientes datos:

- **interesado/a**: seleccionar a la persona interesada como persona destinataria del requerimiento a notificar. Respeta el modo de notificación indicado por el ciudadano/a (postal o electrónica).
- **motivo** del requerimiento: teclear un motivo (Ej.: subsanación documentación presentada en la solicitud)
- **instrucciones** adicionales: teclearlas (Ej.: Liquidación final de obra detallada).

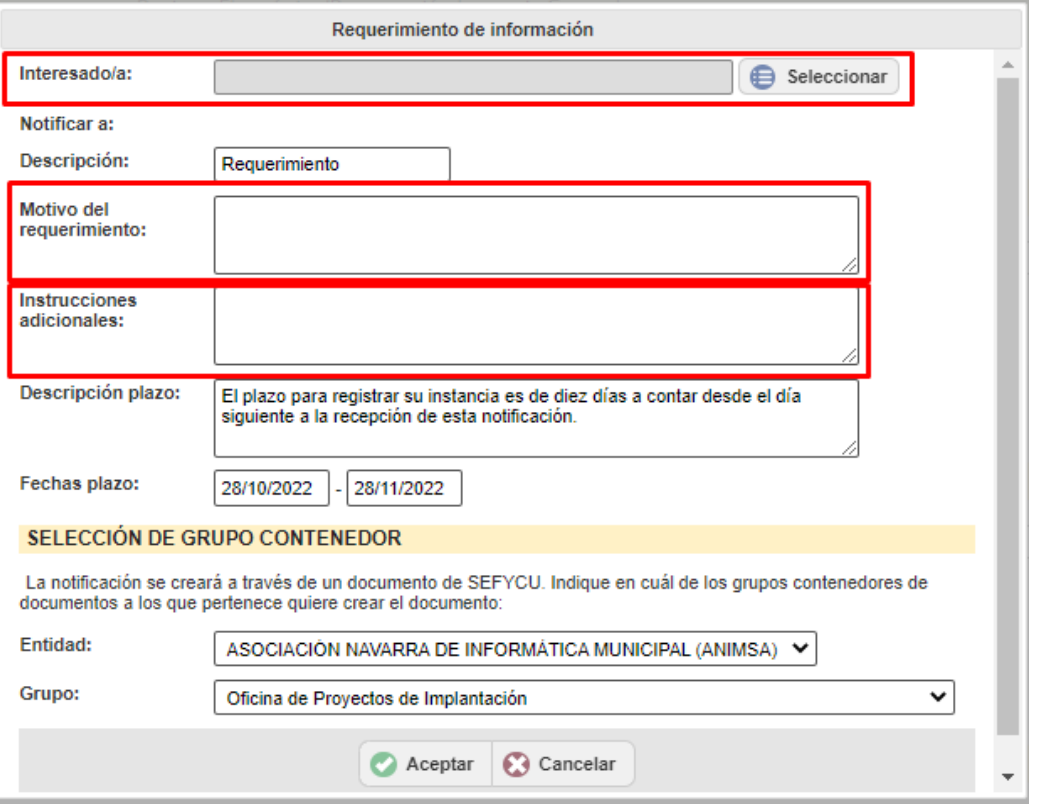

A continuación, en el módulo/herramienta SEFYCU (identificado en color rojo) se indica la información de los elementos que componen este tipo de documento electrónico:

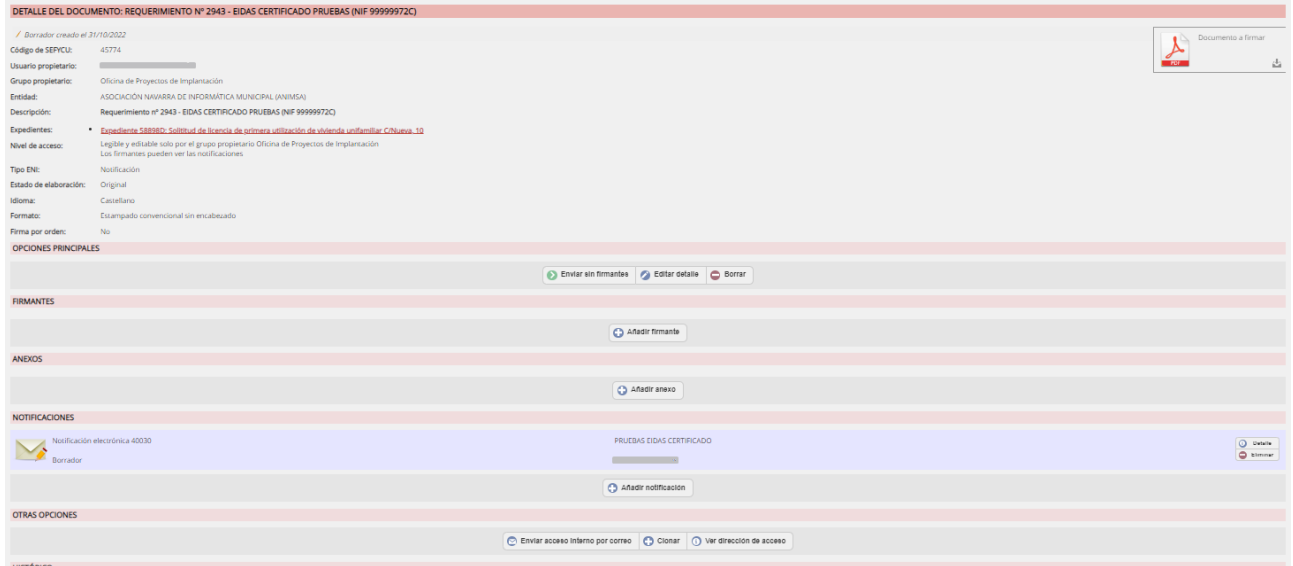

Al documento de requerimiento generado en formato pdf (no editable y que puede ser visualizado previamente en el icono "Documento a firmar") se podrá:

 añadir ANEXO/S opcional/es (Ej.: informe técnico de requerimiento) que será/n adjuntado/s (recomendable en formato PDF) en la notificación del requerimiento. Los anexos pueden marcarse como potencialmente notificables o no:

Notificar: □ Incluir en todas las notificaciones que tengan marcada la opción 'Enviar anexos'

 modificar la NOTIFICACIÓN DEL REQUERIMIENTO generada en "Borrador" por haber indicado interesado/a y en su caso, añadir otra notificación (*puesto que las notificaciones se gestionan dentro del documento electrónico SEFYCU deberán prepararse todas las notificaciones/comunicaciones*  *antes de firmar o enviar sin firmantes*):

- En el "Detalle" de la notificación del requerimiento generada en estado "Borrador" se podrá seleccionar en su caso, el pie de recurso que se incorpora en el oficio de remisión y editarlo en su caso.
- Igualmente, en el "Detalle" se podrá realizar cambios tales como la modalidad de notificación *(Aviso por correo-e, Notificación en papel, Notificación electrónica, Tablón de anuncios electrónico, SENIA –a través del Registro de organismos integrados en SEDIPUALB@)* incluir nueva/s persona/s destinataria/s *(generándose una nueva notificación en borrador por cada nuevo/a destinatario/a)*, realizar o no registro de salida, etc.
- PROCESO DE FIRMA DEL DOCUMENTO de requerimiento:
	- AÑADIR FIRMANTE/S y ENVIAR A FIRMAR o ENVIAR SIN FIRMANTES según vaya a ir:
		- firmado (añadiendo firmante/s -persona concreta o rol- y enviando a firmar quedando el documento a la espera de la firma, con la indicación: "En proceso de firma del oficio")
		- o, enviado sin firmantes (solamente con sello de Órgano *-certificado electrónico que representa a un órgano administrativo como puede ser el ayuntamiento, de forma que identifica a la Organización productora del documento. La adquisición de dicho certificado se obtiene ante una entidad certificadora como es, entre otros, la Fábrica Nacional de Moneda y Timbre-*).
	- $-$  FIRMAR: para realizar la firma electrónica se utiliza autofirm@.

**La generación de la notificación del requerimiento no requiere de una gestión añadida a la elaboración y firma del mismo, puesto que el requerimiento que se envía a la firma y posteriormente al ciudadano/a consta de 2 documentos: el propio requerimiento y el oficio de remisión de la notificación.**

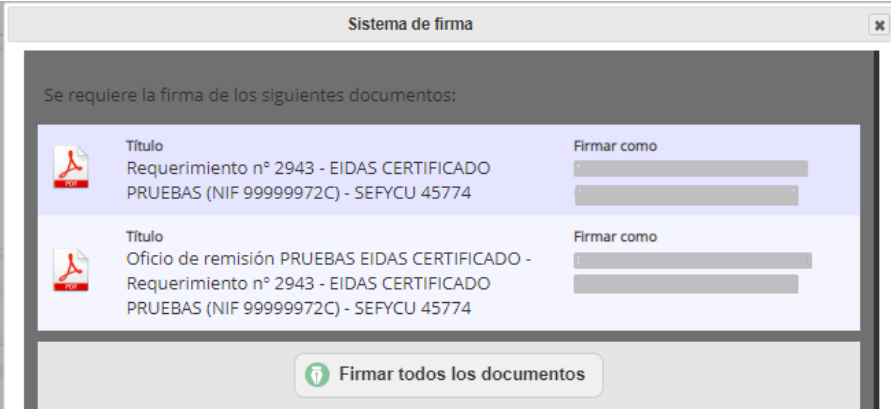

NOTA: Estas acciones, tanto la firma como el envío sin firmantes, enviarán el requerimiento vía notificación *(salvo en notificaciones en papel que quedarán "Pendientes de envío" hasta la realización del mismo mediante el botón <Enviar notificaciones>)*. Quedando la notificación electrónica enviada y pendiente de lectura (indicando fecha de caducidad).

NOTA: La emisión del primer requerimiento conlleva la creación automática de la carpeta "Requerimientos" que contendrá el SEFYCU del requerimiento:

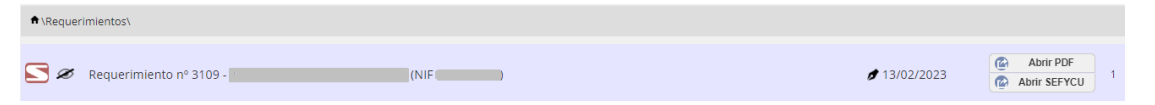

Asimismo, si es la primera notificación efectuada en el expediente, creará la carpeta "Notificaciones" y dentro de ésta una subcarpeta denominada con el nombre de la persona destinataria y dentro de ésta una subcarpeta denominada "Notificación electrónica XXXXX – fecha" que contendrá el requerimiento, el oficio de remisión del requerimiento y el certificado de envío. Posteriormente a esta carpeta se incorporará el certificado de notificación aceptada o certificado de notificación rechazada o certificado de plazo de notificación expirado:

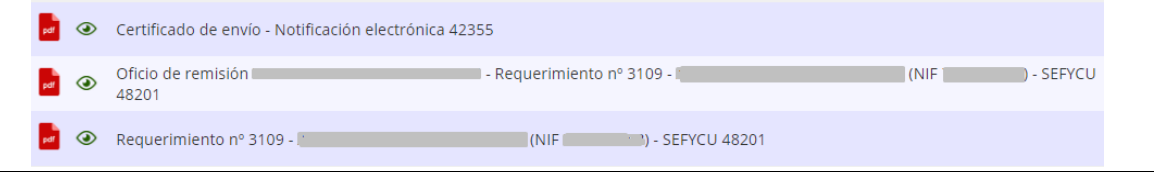

Posteriormente:

- si la persona destinataria efectúa el trámite exigido por medios electrónicos a través del correo electrónico generado por el requerimiento, su contestación al mismo, (subsanando o incorporando los documentos solicitados) generará un registro de Entrada y se introducirá automáticamente en el expediente del que se originó, incorporando un aviso en el expediente de recepción de contestación del requerimiento.
- en el caso que la persona interesada haya seleccionado modalidad de notificación en papel, se emite el requerimiento, la documentación será aportada por el ciudadano/a presencialmente en la OAC o en el Registro Municipal cuyo personal realizará la entrada de registro y posteriormente se adjuntará dicha entrada al expediente de manera manual mediante el botón Añadir a expediente existente .

En relación a la gestión dirigida de la tramitación del expediente cabe recalcar, que para la realización de las diferentes actuaciones relevantes que requiere la emisión de un requerimiento a un/a interesado/a, SEGEX genera diferentes avisos automáticos pendientes de aceptación, tales como:

- **En firmas:** 
	- aviso a la persona firmante del requerimiento (Ej.: Alcaldía/Presidencia) que le aparece en la ventana de inicio (Escritorio de trabajo) como "Elementos pendientes en SEFYCU / SEGRA – Documentos pendientes de firma" y en el menú contextual de la parte derecha en la opción de AVISOS de firma en SEFYCU / SEGRA.
	- correo electrónico para la persona firmante del requerimiento informándole de la tarea de firma asignada.
- En notificaciones:
	- correo electrónico -en color rojo- al tramitador/a del expediente de que el requerimiento se ha completado (tras su envío sin firmar o firma del último/a firmante).
	- aviso al tramitador/a de "Certificado de envío Notificación electrónica" del requerimiento al ciudadano/a pendiente de aceptar y posterior aviso de "Certificado de notificación aceptada" o "Certificado de notificación rechazada" o "Certificado de plazo de notificación expirado", en su caso *(en cumplimiento del artículo 41.1 de la Ley 39/2015.)*
	- correo electrónico -en color verde- a la persona requerida o SMS con un enlace para acceder a la notificación electrónica (requerimiento notificado) y desde el requerimiento a través de un enlace que permite iniciar el registro telemático para subsanar o aportar la documentación electrónica solicitada mediante el botón "Nueva instancia".
	- En caso de notificación electrónica, cuando la persona requerida aporta o subsana la documentación a través del requerimiento enviado: el/la tramitador/a recibirá un aviso en el expediente de la recepción de contestación del requerimiento.

# <span id="page-18-0"></span>*3.6.2. Ficheros externos de cualquier tipo (docx, pdf, xls, zip, rar, etc.)*

Se podrá incorporar al expediente cualquier **documento o fichero externo que no vaya a ser firmado ni notificado** como por ejemplo **informes externos recibidos en formato PDF de Arquitectos - Asesores externos a la entidad, informes emitidos por Departamentos de Gobierno de Navarra, hojas de cálculo**, **acuses de recibo escaneados**, etc.

La incorporación de documentos externos que van a formar parte del expediente se realizará indicando información relativa al tipo de documento que estamos incorporando:

- Seleccionar la **carpeta** o **subcarpeta** donde queremos ubicar el documento o fichero.
- Modo o tipo de documento que vamos a incorporar: **fichero** (la opción más genérica que engloba cualquier tipo de archivo que se quiera incorporar: docx, xls, pdf, etc.).
- arrastrar o seleccionar el **documento o fichero externo** mediante el botón **e** Enviar fichero que muestra el explorador para su localización.
- **Tipo** documental **ENI**: seleccionar el que identifica al documento.
- **Estado de elaboración**:
	- Original: cualquier documento generado electrónicamente en la entidad (con CSV). Formato elegido cuando el documento es producido en el ayuntamiento.
	- Copia electrónica auténtica con cambio de formato.
	- Copia electrónica auténtica de documento papel (Ej.: documentos que vienen del Registro que han sido escaneados mediante el procedimiento de "digitalización certificada").
	- Copia electrónica parcial auténtica.
	- Otros (Ej.: fotocopias de documentos)
- **Origen**: Administración o ciudadano.
- Nivel de visibilidad del documento o fichero externo mediante el apartado: "Permisos de acceso al documento" tanto "Por parte de interesados" (todos, alguno -e indicarlo- o ninguno) como "Por parte de usuarios con acceso al expediente que no son interesados" (tramitador/a, colaborador/a del expediente, etc.)

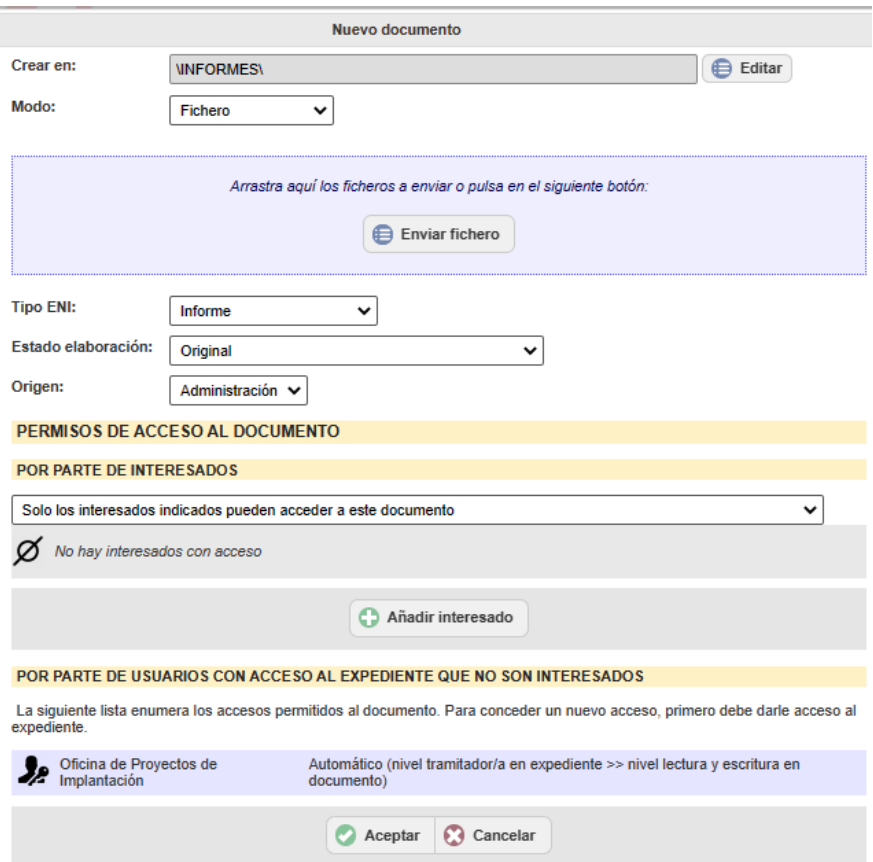

### <span id="page-19-0"></span>*3.6.3. Documento a firmar y en su caso a notificar (Documento de tipo SEFYCU Nuevo)*

En un expediente se va a poder generar **documentos electrónicos que incorpora firmantes y notificaciones**, es decir, **cualquier documento susceptible de firmarse** por uno o varios firmantes, usuarios internos (Ej.: informe técnico, informe jurídico, informe de intervención) o externos a la entidad (firma de Contratos), **permitiendo además su registro de salida y notificación**. Este tipo de documento se denomina SEFYCU (por ser gestionados a través de la herramienta denominada **S**istema **E**lectrónico de **F**irma y **Cu**stodia de Documentos -Plataforma web de firma y custodia de documentos electrónicos, con posibilidad de notificación y registro de salida-)

De este modo podremos crear un documento de tipo SEFYCU:

- CON firmante/s -Ej. Informe jurídico, informe técnico, informe económico-
- CON firmantes para notificar -Ej. Informe técnico que deba ser notificado al promotor-
- SIN firmantes (solamente con sello de Órgano)
- SIN firmantes (solamente con sello de Órgano) para notificar

**El 1 er paso conlleva redactar externamente a SEGEX el documento con el texto** del informe técnico, del informe jurídico, del informe de Intervención, etc. **sin cabecera ni pie y lo convertiremos a PDF** (por ejemplo, en Word, haciendo uso de un modelo tipo del repositorio de modelos de documentos Word y guardándolo como pdf).

**En caso de ser un documento a notificar, se deberá verificar o incluir en el expediente como interesados/as a la/s persona/s destinataria/s** puesto que los/as destinatarios/as pertenecen a la lista de interesados/as del expediente.

La generación e incorporación de este tipo de documento electrónico SEFYCU que va a formar parte del expediente se realizará seleccionando o situándonos en la carpeta o subcarpeta donde queremos ubicar el nuevo documento (Ej. INFORMES, INFORMES TÉCNICOS, INFORMES DE INTERVENCIÓN / FISCALIZACIÓN, INFORME JURÍDICO) e indicando la información relativa al tipo de documento que estamos generando:

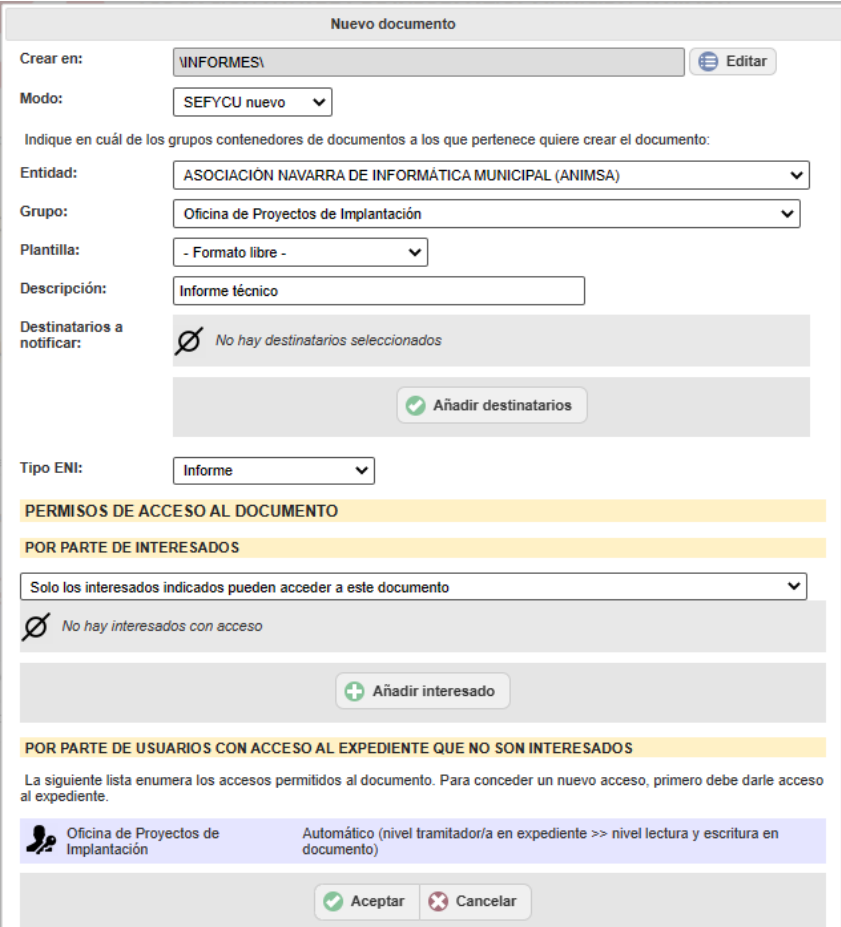

- Verificar o seleccionar la **carpeta** o **subcarpeta** donde queremos ubicar el nuevo documento.
- Modo: **SEFYCU nuevo** (porque vamos a generarlo directamente en el expediente).
- Entidad y grupo (entidad y área/servicio municipal) al que pertenece el documento.
- Plantilla: por lo general, -Formato libre-.
- **Descripción** del documento: teclear su nombre o denominación.
- **Destinatarios a notificar**: si el documento va a ser notificado, incluir a los/las interesados/as del expediente como potenciales notificados y traslada el modo de notificación que haya plasmado en su relación con la entidad, ya sea de forma genérica o individual para este expediente. De esta forma, creará de manera automática las notificaciones en estado "Borrador" y tras la firma o envío sin firmantes enviará las notificaciones electrónicas *(dejando las notificaciones en papel preparadas para imprimir y enviar por correo postal)*.
- Nivel de visibilidad del documento electrónico mediante el apartado: "Permisos de acceso al documento" tanto "Por parte de interesados" (todos, alguno –e indicarlo- o ninguno) como "Por parte de usuarios con acceso al expediente que no son interesados" (tramitador/a, colaborador/a del expediente, etc.)

A continuación, en el módulo/herramienta SEFYCU (identificado en color rojo) se indica la información de los elementos que componen este tipo de documento electrónico en 2 fases o pantallas:

1ª pantalla del NUEVO DOCUMENTO SEFYCU:

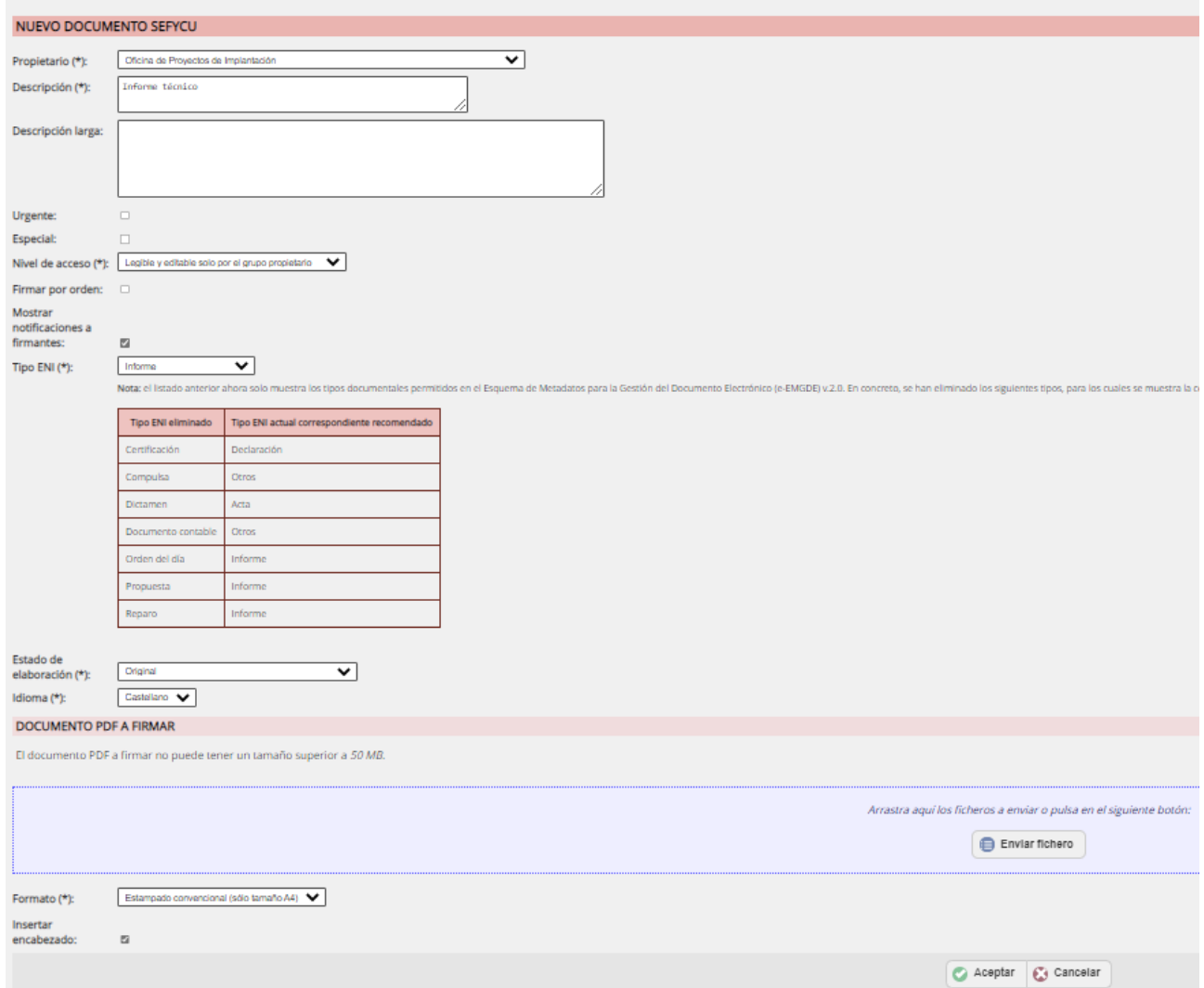

- Propietario: área/servicio municipal al que pertenecerá el documento.
- Descripción/es corta y larga del documento.
- Urgente: indica el carácter de urgencia en la firma del documento, se coloca en el portafirmas delante del resto de documentos. El/la firmante visualiza una indicación en rojo a modo de aviso.
- Especial: indica que requiere matizar la firma del documento dada su carácter especial. Se tecleará en el campo adicional de texto el comentario de aviso al firmante, es decir la descripción de condición especial. El/la firmante visualiza una indicación en naranja a modo de aviso.
- Nivel de acceso del documento: por defecto visible y editable para todos los miembros del área/servicio municipal "propietario" (legible y editable solo por el grupo propietario) pero puede limitarse más su acceso siendo "legible y editable solo por el usuario propietario".
- Firma por orden: para indicar que las personas firmantes deberán llevar un orden que coincidirá con el orden en el que se van añadiendo. Por defecto, la aplicación contempla "n" firmantes de forma concurrente, pero marcando esta casilla se puede establecer un orden estricto, de forma que les irá llegando mensajes de aviso a cada una tras la firma del anterior.
- Mostrar notificaciones a firmantes: si los firmantes tendrán acceso o no a las notificaciones definidas en SEFYCU.
- Tipo documental según el ENI Esquema Nacional de Interoperabilidad (metadato): seleccionar el que identifica al documento (Ej.: Informe).
- Estado de elaboración según el ENI (metadato): Original (formato elegido cuando el documento es producido en el ayuntamiento).
- Idioma: castellano / euskera
- DOCUMENTO PDF A FIRMAR: arrastrar o seleccionar el **documento** matriz a firmar, creado externamente<sup>4</sup> con el contenido/texto, **en formato pdf sin cabecera ni pie** (puesto que la aplicación

los incluirá) y con un tamaño máximo de 50MB. Se seleccionará mediante el botón **e** Enviar fichero que muestra el explorador para su localización.

- Formato: de visualización de firma:
	- Estampado convencional (sólo tamaño A4): para documentos administrativos, *coloca las marcas de firma (con un máximo de 4) en el margen izquierdo tras una línea vertical que inserta y el código QR, el CSV y el resto de información electrónica en el pie del documento.* Formato que se elegirá normalmente.
	- Estampado reducido (cualquier tamaño): para documentos que no deben ser "alterados" por la marca de firm*a*. El sistema crea al final del documento una nueva página donde incluye *el código QR, el CSV y el resto de información electrónica y a continuación las marcas de firmas (resumen de firmas y/o sellos electrónicos del documento) y el registro de salida cuando sea enviada la notificación*.
- Insertar encabezado: por defecto se va a insertar el encabezado *(según el logo de la entidad incluido en el apartado "Logos" de la opción "Parámetros de la entidad" de Administración + nombre del área/servicio municipal propietario del documento y nº/código de expediente)* pero se puede desactivar si el documento original proviene de una digitalización que incluye el encabezado.

En la 2ª pantalla del DETALLE DEL DOCUMENTO, donde además de poder ser visualizado el documento incluido en pdf, mediante el icono "Documento a firmar", se completan otros elementos para poder realizar determinadas acciones sobre el mismo tales como, firma electrónica y notificación:

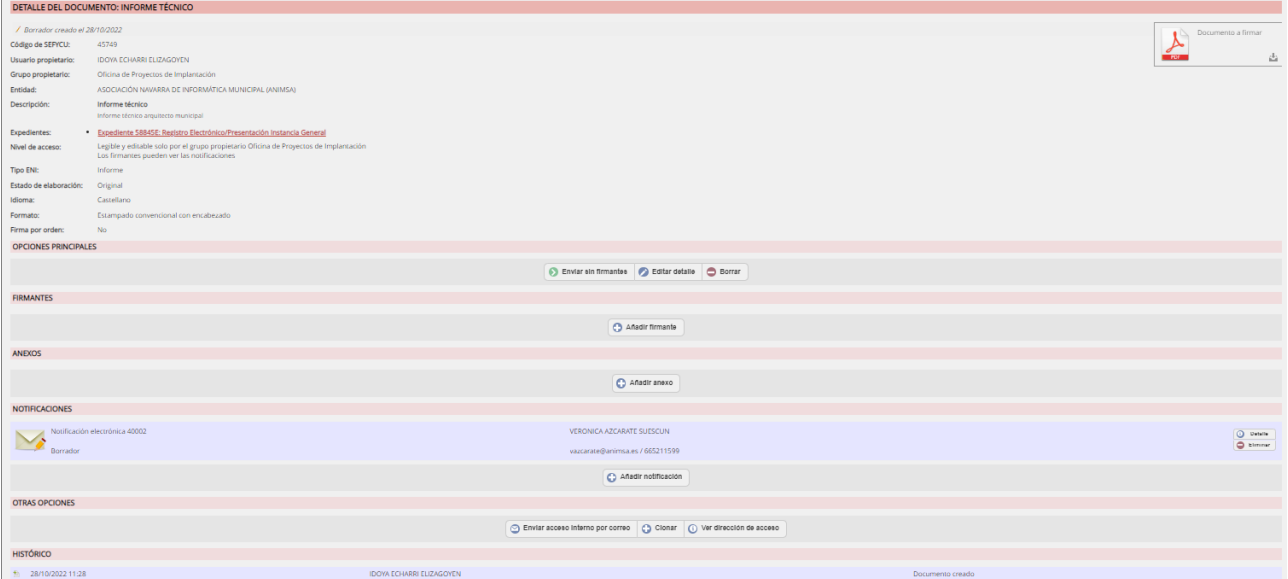

 añadir ANEXO/S opcional/es (recomendable en formato PDF). Un documento SEFYCU puede contener anexos, a modo de documentación complementaria, de diferentes tipos: Fichero, dirección de Internet, Por CSV, SEFYCU existente o SEGRA existente y estos anexos pueden marcarse como potencialmente notificables o no.

Notificar: □ Incluir en todas las notificaciones que tengan marcada la opción 'Enviar anexos'

 modificar y/o generar NOTIFICACIÓN DEL DOCUMENTO SEFYCU (*puesto que las notificaciones se gestionan dentro del documento electrónico SEFYCU deberán prepararse todas las* 

<u>.</u>

<sup>4</sup> Con la herramienta de Ofimática que se utilice y convertido a pdf.

#### *notificaciones/comunicaciones antes de firmar o enviar sin firmantes*):

- **En caso de haber incluido "Destinatarios a notificar"**: el apartado de NOTIFICACIONES contendrá la/s notificación/s creada/s para dicho/s destinatarios/as generada/s en estado "Borrador". Y para finalizar la misma:
	- En el "Detalle" de la notificación se podrá seleccionar el pie de recurso que se incorpora en el oficio de remisión y editarlo en su caso.
	- Igualmente, en el "Detalle" se podrá realizar cambios tales como la modalidad de notificación *(Aviso por correo-e, Notificación en papel, Notificación electrónica, Tablón de anuncios electrónico, SENIA –a través del Registro de organismos integrados en SEDIPUALB@)* incluir nueva/s persona/s destinataria/s *(generándose una nueva notificación en borrador por cada nuevo/a destinatario/a)*, realizar o no registro de salida, etc.
- **En caso de NO haber incluido "Destinatarios a notificar" o tener que generar más** notificaciones o comunicaciones además de la/s notificación/es generada/s para el/los "destinatarios a notificar" incluido/s:
	- En el apartado NOTIFICACIONES mediante el botón **O** Añadir notificación , antes de enviar a firmar se deben preparar estas notificaciones/comunicaciones *(en cualquiera de sus modalidades: Aviso por correo-e, Notificación en papel, Notificación electrónica, Tablón de anuncios* electrónico*, SENIA –a través del Registro de organismos integrados en SEDIPUALB@ seleccionar la/s persona/s destinataria/s y el pie de recurso)*.
- **PROCESO DE FIRMA DEL DOCUMENTO:**

 $-$  AÑADIR FIRMANTE/S y ENVIAR A FIRMAR o ENVIAR SIN FIRMANTES:

El documento matriz aportado en formato pdf (no editable y que puede ser visualizado previamente en el icono "Documento a firmar") podrá ser:

- firmado (añadiendo firmante/s -persona concreta o rol<sup>5</sup>- y enviando a firmar quedando el documento a la espera de la firma con la indicación: "En proceso de firma del oficio")
- o, enviado sin firmantes (solamente con sello de Órgano *-tipo de certificado que representa a un órgano administrativo como puede ser el ayuntamiento-*). El envío sin firmantes solamente es posible cuando el SEFYCU incluye notificaciones.
- $-$  FIRMAR: para realizar la firma electrónica se utiliza autofirm@.

En caso de que el documento vaya a ser firmado y notificado, la persona firmante tendrá para firmar 2 documentos: el propio documento de tipo SEFYCU y el oficio de remisión con la dirección de la persona destinataria que acompaña al documento a notificar:

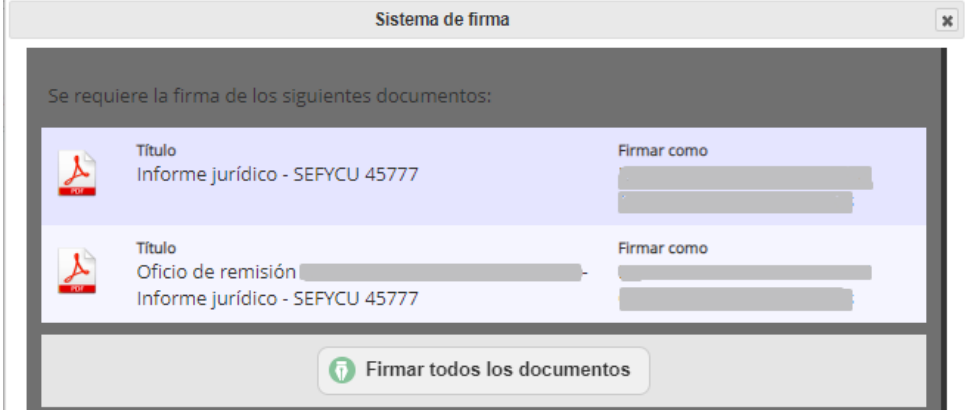

<u>.</u>

<sup>5</sup> Presidente/a, Secretario/a, Interventor/a, Tesorero/a, Responsable de servicio, etc.

NOTA: Estas acciones, tanto la firma como el envío sin firmantes, enviarán las notificaciones *(salvo en notificaciones en papel que quedarán "Pendientes de envío" hasta la realización del mismo mediante el botón <Enviar notificaciones>)*. Quedando la notificación electrónica enviada y pendiente de lectura (indicando fecha de caducidad):

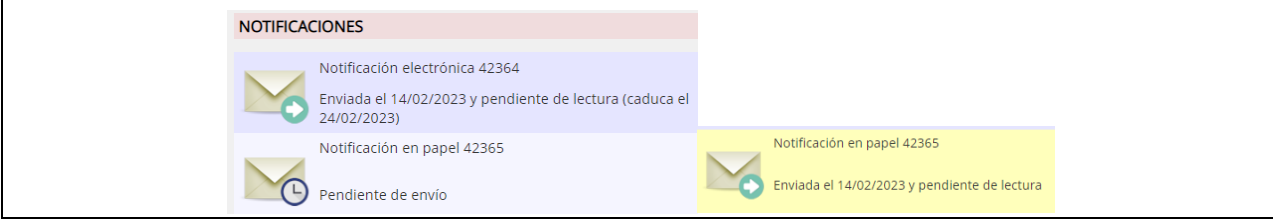

NOTA: La generación de una primera notificación conlleva la creación automática de la carpeta "Notificaciones" y dentro de ésta una subcarpeta denominada con el nombre de la persona destinataria y dentro de ésta una subcarpeta denominada "Notificación electrónica XXXXX – fecha" que contendrá el documento electrónico SEFYCU notificado, el oficio de remisión y el certificado de envío. Posteriormente a esta carpeta se incorporará el certificado de notificación aceptada o certificado de notificación rechazada o certificado de plazo de notificación expirado:

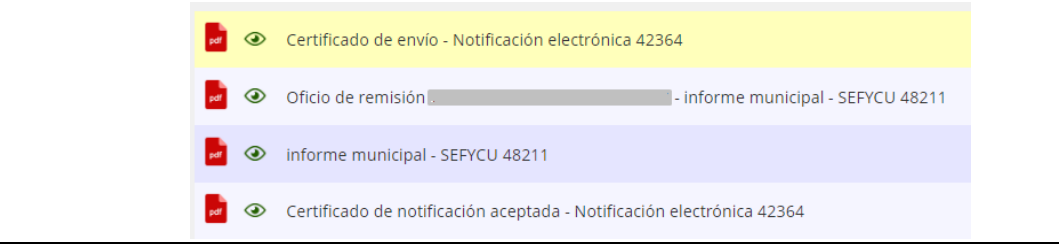

En relación a la gestión dirigida de la tramitación del expediente cabe recalcar, que para la realización de las diferentes actuaciones relevantes que requiere la elaboración, firma y notificación de un documento electrónico de tipo SEFYCU, SEGEX genera diferentes avisos automáticos pendientes de aceptación, tales como:

- En firmas:
	- aviso a la persona firmante que le aparece en la ventana de inicio (Escritorio de trabajo) como "Elementos pendientes en SEFYCU / SEGRA – Documentos pendientes de firma" y en el menú contextual de la parte derecha en la opción de AVISOS de firma en SEFYCU / SEGRA.
	- correo electrónico para la persona firmante informándole de la tarea de firma asignada *("El documento siguiente requiere la firma" y un acceso al mismo que requiere de certificado digital para su acceso*).
- $\blacksquare$  En notificaciones:
	- correo electrónico -en color rojo- al tramitador/a del expediente de que el documento electrónico SEFYCU se ha completado (tras su envío sin firmar o firma del último/a firmante).
	- en caso de notificaciones en papel, correo electrónico -en color rojo- a las personas firmantes cuando el documento ha sido firmado y se encuentra pendiente de envío de las notificaciones.
	- aviso al tramitador/a de "Certificado de envío Notificación electrónica" del documento electrónico al ciudadano/a pendiente de aceptar y posterior aviso de "Certificado de notificación aceptada" o "Certificado de notificación rechazada" o "Certificado de plazo de notificación expirado", en su caso *(en cumplimiento del artículo 41.1 de la Ley 39/2015.)*

 correo electrónico -en color verde- a la persona destinataria o SMS con un enlace para acceder a la notificación electrónica (documento notificado). Podrá aceptar y ver la notificación y sus adjuntos o rechazar la notificación mediante el siguiente mensaje:

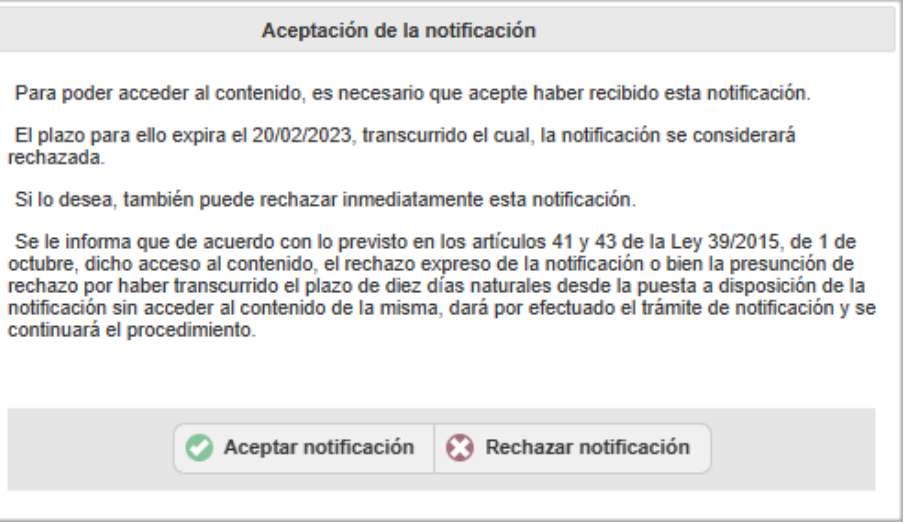

#### <span id="page-25-0"></span>*3.6.4. Resoluciones de Alcaldía / Decretos (Documento de tipo SEGRA Nuevo)*

En un expediente se va a poder incluir una Resolución o Decreto que se haya preparado a modo de Propuesta de Resolución. Este tipo de documento se denomina SEGRA (por ser gestionados a través de la herramienta denominada **S**istema **E**lectrónico de **G**estión de **R**esoluciones **A**dministrativas) cuya nota característica es que integra un circuito de firmas predefinido.

SEGRA incorpora la numeración automatizada de las resoluciones/decretos, permitiendo asimismo la generación del libro de resoluciones/decretos de forma automatizada.

**Previamente se elaborará o redactará externamente a SEGEX el documento (a modo de Propuesta de Resolución) con el texto de la Resolución/Decreto sin cabecera ni pie y lo convertiremos a PDF** (por ejemplo, en Word, haciendo uso de un modelo tipo del repositorio de modelos de documentos Word y guardándolo como pdf). El contenido del documento no debe incluir la fecha, ya que la fecha de resolución será en la fecha que ésta sea firmada.

Una propuesta SEGRA se convierte en Resolución / Decreto cuando es firmada por el/la Alcalde/sa o Presidente/a. En ese momento se le asignará de forma automática el número de resolución, de cara a la confección, también automatizada, del Libro de Resoluciones/Decretos.

La generación e incorporación de este tipo de documento SEGRA que va a formar parte del expediente se realizará seleccionando o situándonos por ejemplo en una carpeta denominada RESOLUCION / ACUERDO de la estructura de carpetas definida en el expediente e indicando la información relativa al tipo de documento que estamos incorporando:

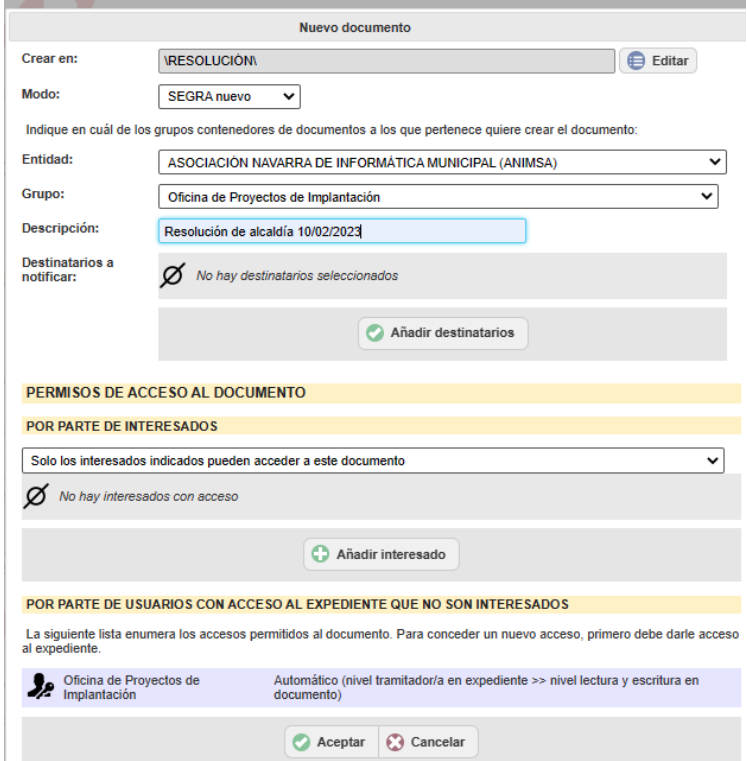

- Verificar o seleccionar la **carpeta** o **subcarpeta** donde queremos ubicar la Resolución/Decreto (Ej.: carpeta RESOLUCIÓN).
- Modo: **SEGRA nuevo** (porque vamos a generarlo directamente en el expediente).
- Entidad y grupo (entidad y área/servicio municipal) al que pertenece el documento.
- **Descripción** del documento: teclear el nombre, denominación u objeto de la Resolución/Decreto.
- **Destinatarios a notificar**: si la Resolución/Decreto va a ser notificada, permite incluir a los/las interesados/as del expediente como potenciales notificados y traslada el modo de notificación que haya plasmado en su relación con la entidad, ya sea de forma genérica o individual para este expediente. De esta forma, creará de manera automática las notificaciones en estado "Borrador" y tras la firma por parte del Secretario/a (último/a firmante), enviará las notificaciones electrónicas *(dejando las notificaciones en papel preparadas para imprimir y enviar por correo postal)*.
- Nivel de visibilidad de la resolución administrativa mediante el apartado: "Permisos de acceso al documento" tanto "Por parte de interesados" (todos, alguno –e indicarlo- o ninguno) como "Por parte de usuarios con acceso al expediente que no son interesados" (tramitador/a, colaborador/a del expediente, etc.)

A continuación, en el módulo/herramienta SEGRA (identificado en color azul) se indica la información de los elementos que componen este tipo de documento electrónico:

1ª pantalla del NUEVO DOCUMENTO SEGRA:

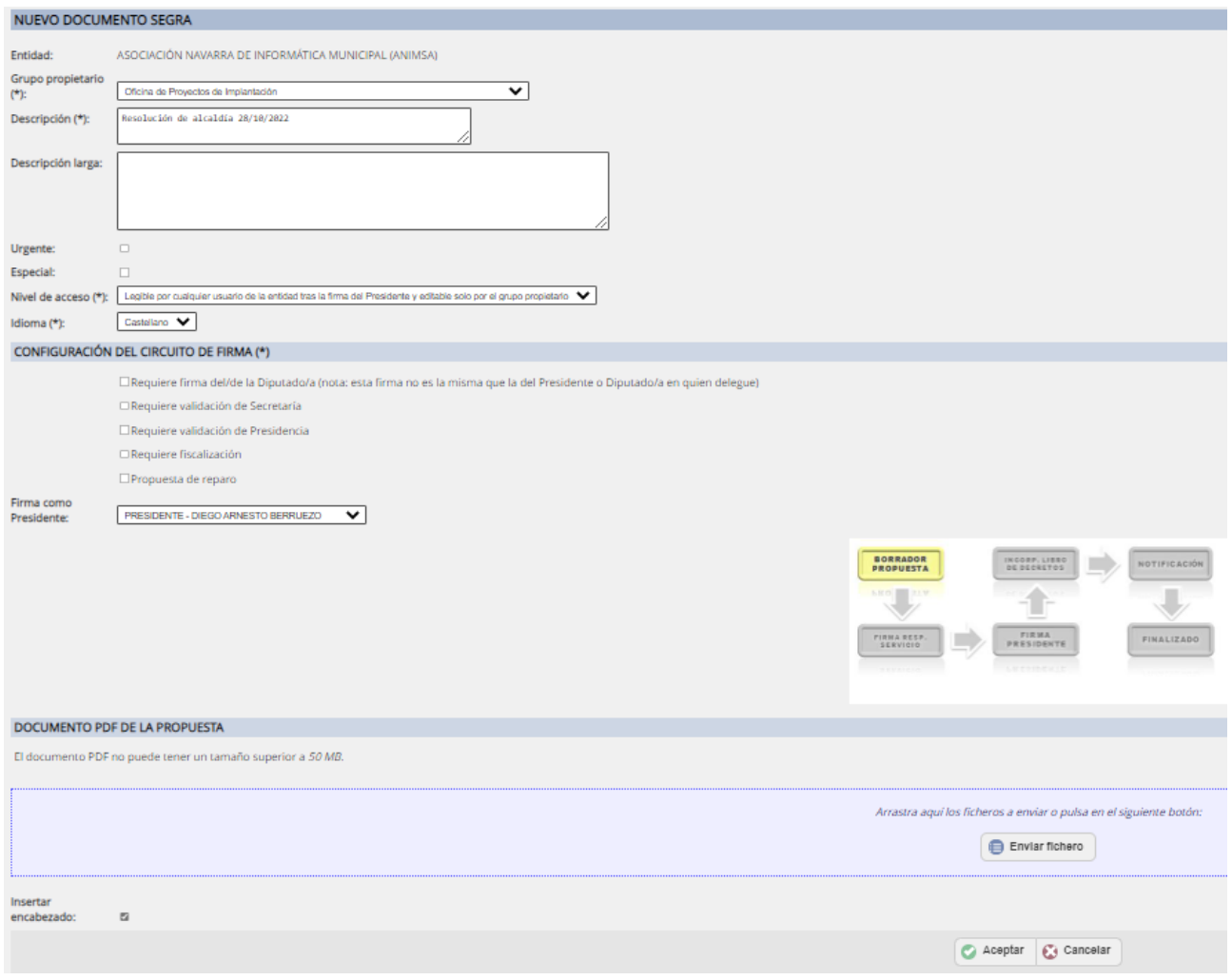

- **Entidad**
- Grupo Propietario: área/servicio municipal al que pertenece la Resolución/Decreto.
- Descripción/es corta y larga de la Resolución/Decreto.
- Urgente: indica el carácter de urgencia en la firma del documento, se coloca en el portafirmas delante del resto de Resoluciones. El/la firmante visualiza una indicación en rojo a modo de aviso.
- Especial: indica que requiere matizar la firma del documento dada su carácter especial. Se tecleará en el campo adicional de texto el comentario de aviso al firmante, es decir la descripción de condición especial. El/la firmante visualiza una indicación en naranja a modo de aviso.
- Nivel de acceso de la propuesta de resolución: por defecto "legible por cualquier usuario de la entidad tras la firma del Presidente y editable solo por el grupo propietario" (pero puede limitarse más su acceso siendo "legible y editable solo por el grupo propietario" o "legible y editable solo por el usuario propietario").
- Idioma: castellano / euskera
- Configuración del CIRCUITO DE FIRMA: Se visualiza el CIRCUITO MÍNIMO OBLIGATORIO DE FIRMA *(configurado inicialmente en los Parámetros de la entidad en Administración)*: la Resolución o Decreto comienza siendo una Propuesta que firmará el Responsable del Servicio, pasando después a Alcaldía/Presidencia de nuestra entidad para su firma.

Según esto, el circuito más sencillo para una Resolución/Decreto será:

**Propuesta + Firma por Responsable del Servicio Resolución/Decreto + Firma por Alcaldía Resolución/Decreto incorporada al Libro de Resoluciones por Secretaría** Toda propuesta pasa por un circuito mínimo: ➢Creación de propuesta ➢Revisión por responsable de servicio ➢Firma por Alcaldía/Presidencia ➢Incorporación al libro de Resoluciones por Secretario/a.

Tiene que haber siempre un Responsable de Servicio, alguien que firme la propuesta, es decir, quien la eleva al órgano superior. Por tanto, en toda área/servicio municipal debe haber un rol de responsable del servicio (alguien que actúe como tal, aunque no exista como tal un cargo en el Organigrama Municipal/Plantilla Orgánica).

NOTA: podemos definir un circuito de firma más complejo añadiendo opcionalmente más firmas y/o validaciones *- visto bueno que se le da a un documento antes de que este pueda ser firmado-* al circuito (entre la firma del responsable del servicio y la del alcalde/presidente) mediante los correspondientes check-box (Ej.: requiere validación de Secretaría –con posterioridad a la firma del Responsable del Servicio y previa a la firma de Alcaldía-, requiere fiscalización –en Propuestas de ámbito o contenido económico y previa en su caso a Secretaría-, Propuesta de reparo –en caso en que se haya recibido un informe desfavorable de Intervención en una propuesta anterior-); (Ej.: Validación previa de Secretaría -de cara a dar el visto bueno del documento con posterioridad a la firma del Responsable del Servicio y antes de que lo vea Alcaldía-. Firma del alcalde, en primer lugar, y del secretario en segundo).

Por otra parte, **cuando se produce la firma de Alcaldía/Presidencia**, el sistema **asignará automáticamente el nº de resolución** y no se podrá eliminar (si hay un error, hay que hacer otra Resolución que anulará la anterior).

Y cuando a continuación firma Secretaría, se incorporará al Libro de Resoluciones/Decretos y también se realizará la notificación y el circuito habrá terminado.

Cuando se realiza un decreto, el primer firmante es alcaldía y, después, secretaría porque es quien da fe de la firma de alcaldía.

 Firma como Presidente: seleccionar al Alcalde/sa o la persona correspondiente según la delegación de Alcaldía/Presidencia.

Se muestra el gráfico interactivo del circuito de firma ahora definido que nos mostrará el estado de la Resolución/Decreto en cada momento:

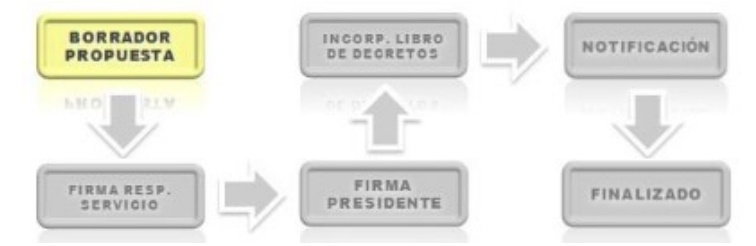

- DOCUMENTO PDF DE LA PROPUESTA: arrastrar o seleccionar el **documento** matriz a firmar, creado externamente<sup>6</sup> con el texto de la Resolución/Decreto en formato pdf sin cabecera ni pie (puesto que la aplicación los incluirá) y con un tamaño máximo de 50MB. Se seleccionará mediante el botón Enviar fichero que muestra el explorador para su localización.
- Insertar encabezado: por defecto se va a insertar el encabezado *(según el logo de la entidad incluido en el apartado "Logos" de la opción "Parámetros de la entidad" de Administración + nombre del servicio propietario del documento y nº/código de expediente)* pero se puede desactivar si el documento original proviene de una digitalización que incluye el encabezado.

<u>.</u>

 $6$  Con la herramienta de Ofimática que se utilice y convertido a pdf.

En la 2<sup>ª</sup> pantalla del DETALLE DEL DOCUMENTO de RESOLUCIÓN, donde además de poder ser visualizada la propuesta de Resolución incluida, en formato pdf, mediante el icono "Propuesta de Decreto XXXXX", se completan otros elementos para poder realizar determinadas acciones sobre la misma tales como, agregar información adjunta, firma electrónica y notificación:

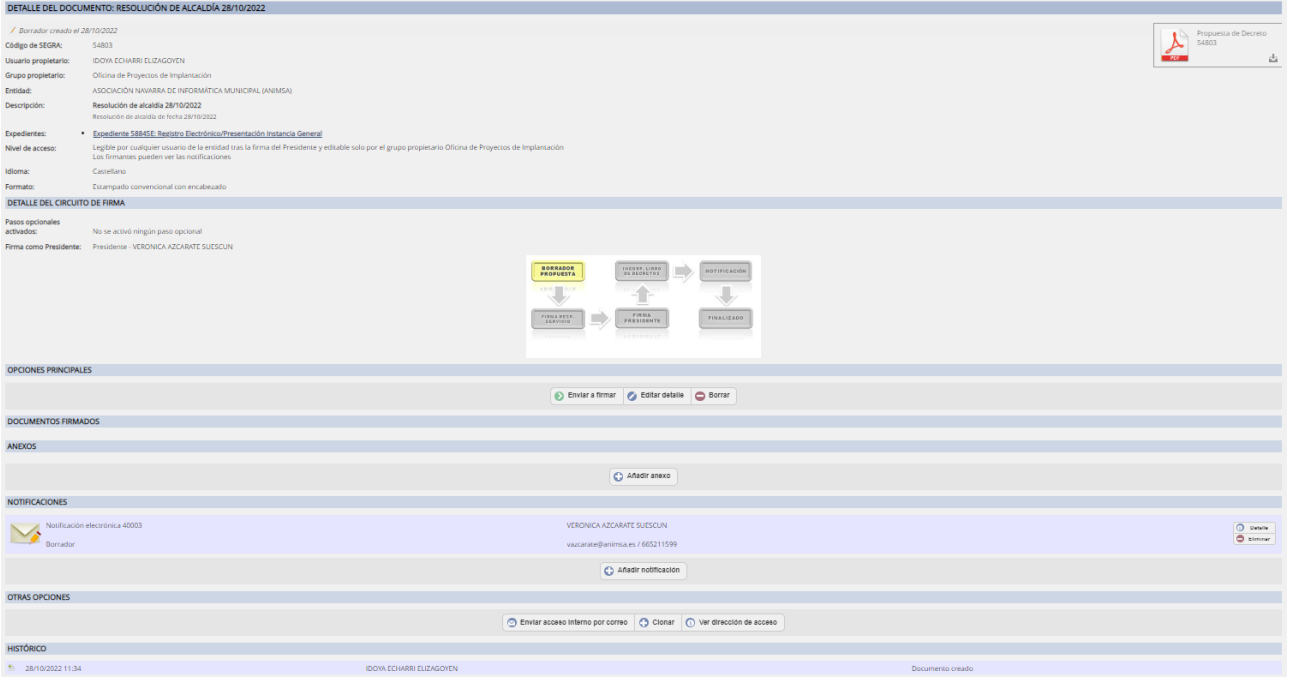

 añadir ANEXOS opcional/es (recomendable en formato PDF). Un documento SEGRA puede contener anexos o documentos adjuntos, a modo de documentación complementaria, de diferentes tipos: Fichero, dirección de Internet, Por CSV, SEFYCU existente o SEGRA existente y estos anexos pueden marcarse como potencialmente notificables o no.

Notificar: □ Incluir en todas las notificaciones que tengan marcada la opción 'Enviar anexos'

- modificar y/o generar NOTIFICACIÓN DEL DOCUMENTO SEGRA (*puesto que las notificaciones se gestionan dentro del documento electrónico SEGRA o Resolución Administrativa deberán prepararse todas las notificaciones/comunicaciones antes de enviar a firmar*):
	- **En caso de haber incluido "Destinatarios a notificar"**: el apartado de NOTIFICACIONES contendrá la/s notificación/s creada/s para dicho/s destinatarios/as generada/s en estado "Borrador". Y para finalizar la misma:
		- En el "Detalle" de la notificación se podrá seleccionar el pie de recurso que se incorpora en el oficio de remisión y editarlo en su caso.
		- Igualmente, en el "Detalle" se podrá realizar cambios tales como la modalidad de notificación *(Aviso por correo-e, Notificación en papel, Notificación electrónica, Tablón de anuncios electrónico, SENIA –a través del Registro de organismos integrados en SEDIPUALB@)* incluir nueva/s persona/s destinataria/s *(generándose una nueva notificación en borrador por cada nuevo/a destinatario/a)*, realizar o no registro de salida, etc.
	- **En caso de NO haber incluido "Destinatarios a notificar" o tener que generar más** notificaciones o comunicaciones además de la/s notificación/es generada/s para el/los "destinatarios a notificar" incluido/s:
		- En el apartado NOTIFICACIONES mediante el botón **O** Añadir notificación <sub>c</sub>antes de enviar a firmar se deben preparar las notificaciones *(en cualquiera de sus modalidades: Aviso por correo-e, Notificación en papel, Notificación electrónica, Tablón de anuncios electrónico, SENIA –a través del Registro de organismos integrados en SEDIPUALB@- seleccionar la/s*

*persona/s destinataria/s (del Directorio de usuarios, Interesados SERES, Libreta de direcciones, Introducir datos manualmente y Lote CSV) y el pie de recurso)*.

- PROCESO DE FIRMA DEL DOCUMENTO: Una vez especificados todos los elementos que componen la propuesta SEGRA, se envía a firmar pasando por los/asfirmantes definidos en el circuito de firma.
	- $-$  ENVIAR A FIRMAR:

El documento matriz aportado a modo de propuesta en formato pdf *(no editable y que puede ser visualizado previamente en el icono "Propuesta de Decreto XXXXX")* comenzará su circuito de firma con el envío a firmar. Reflejándose en el gráfico interactivo del circuito de firma en color amarillo que se encuentra inicialmente a la espera de firma del responsable del servicio. Posteriormente en el detalle del circuito de firma se reflejarán en color amarillo las firmas a la espera, conociendo de este modo por dónde se encuentra el proceso:

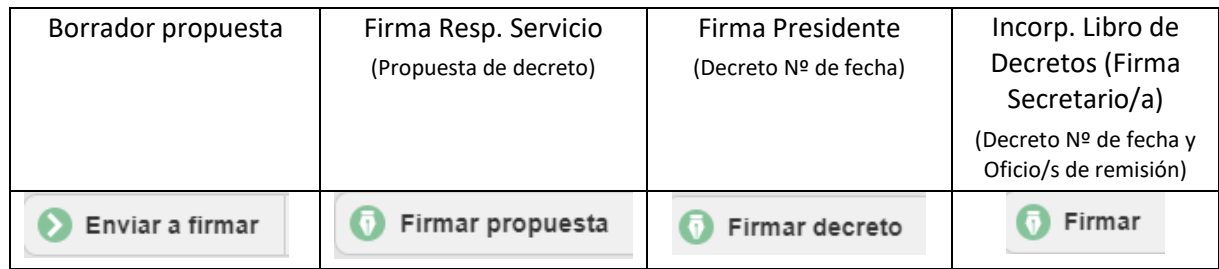

 FIRMAR: para realizar la firma electrónica se utiliza autofirm@. Una vez firmada la Resolución por parte del Secretario/a, la firma que incorpora la resolución al Libro de Decretos, el/la tramitador/a recibirá un aviso indicando que la resolución ha sido firmada y se enviarán automáticamente las notificaciones susceptibles de ser automatizadas *(salvo en notificaciones en papel que quedarán* 

*pendientes de envío hasta la ejecución del mismo mediante el botón ).*

 ENVIAR NOTIFICACIONES: en caso de que tras la firma de la Resolución por parte del Secretario/a, la firma que incorpora la resolución al Libro de Decretos, queden notificaciones sin enviar, tales como las notificaciones en papel que se requiere que se impriman, ensobren y envíen físicamente

coincidiendo con la fecha de registro de salida, lo cual se hará pulsando el botón **D** Enviar notificaciones. Igualmente se enviarán con este botón aquellas notificaciones/comunicaciones electrónicas que quedaron de momento pendientes de envío por ser demasiadas como para enviarlas automáticamente tras la firma (si no éstas serán enviadas por un proceso que se ejecuta a determinadas horas).

Notas: Todo documento SEGRA se compone de: \* Propuesta de decreto / resolución firmada por el responsable del servicio. \* Decreto / Resolución numerada y firmada **DOCUMENTOS FIRMADOS** Propuesta de decreto "Resolución de 14/02/2023" - SEGRA 55270 1. Decreto Nº 43 de 14/02/2023 "Resolución de 14/02/2023" - SEGRA 55270 - cada persona firmante recibirá un mensaje de aviso por correo electrónico tras la firma del anterior. Es decir, tras la firma de la propuesta por el/la Responsable del Servicio, le llegará un aviso por correo electrónico al Alcalde/sa para que acceda a la Resolución/Decreto para su firma

tras la firma de Alcaldía/Presidencia, el sistema automáticamente asignará el siguiente Nº a la

Decreto/Resolución y oficio/s de remisión para su firma.

y tras esta firma, le llegará un aviso por correo electrónico al Secretario/a para que acceda al

Resolución/Decreto generado (Decreto NºXX de dd/mm/aaaa). La numeración se incluye en el pie del documento, junto al CSV y al código QR y la 1ª marca de firma que va a figurar en el margen izquierdo va a ser la de Alcaldía/Presidencia.

- En caso de que la resolución/decreto vaya a ser notificado, el/la Secretario/a (último/a firmante) tendrá para firmar varios documentos: la Resolución/Decreto y un oficio de remisión para cada persona destinataria. Y tras esta firma, se incluirán en el margen izquierdo la marca de firma del/la Secretario/a y el sello de salida (Nº y fecha de salida en Registro)
- La/s notificación/es susceptibles de ser automatizadas se envían automáticamente cuando se firma por el/la Secretario/a *(momento en el que está firmado por TODAS las personas firmantes).*  El resto de notificaciones se enviarán mediante el botón correspondiente al envío: Enviar notificaciones .

En relación a la gestión dirigida de la tramitación del expediente cabe recalcar, que para la realización de las diferentes actuaciones relevantes que requiere la elaboración, firma y notificación de un documento electrónico de tipo SEGRA, SEGEX genera diferentes avisos automáticos, tales como:

- En firmas:
	- aviso a la persona firmante (Ej.: Responsable del Servicio, Alcaldía/Presidencia, Secretario/a) que le aparece en la ventana de inicio (Escritorio de trabajo) como "Elementos pendientes en SEFYCU / SEGRA – Documentos pendientes de firma" y en el menú contextual de la parte derecha en la opción de AVISOS de firma en SEFYCU / SEGRA.
	- correo electrónico para la persona firmante informándole de la tarea de firma asignada *("El documento siguiente requiere la firma" y un acceso al mismo que requiere de certificado digital para su acceso*).
	- al finalizar el circuito de firma (*tras la firma de la Resolución por parte del Secretario/a, la firma que incorpora la resolución al Libro de Decretos*), aviso al tramitador/a del expediente de la realización de la firma de la Resolución, es decir, de que el documento ha sido completado.
- **En notificaciones:** 
	- correo electrónico -en color rojo- al tramitador/a del expediente de que la Resolución Administrativa SEGRA se ha completado (tras la firma del último/a firmante).
	- en caso de notificaciones en papel, correo electrónico -en color rojo- a las personas firmantes cuando la Resolución ha sido firmada y se encuentra pendiente de envío de las notificaciones.
	- aviso al tramitador/a de "Certificado de envío Notificación electrónica" de la Resolución/Decreto al ciudadano/a pendiente de aceptar y posterior aviso de "Certificado de notificación aceptada" o "Certificado de notificación rechazada" o "Certificado de plazo de notificación expirado", en su caso *(en cumplimiento del artículo 41.1 de la Ley 39/2015).*
	- correo electrónico -en color verde- a la persona destinataria o SMS con un enlace para acceder a la notificación electrónica (documento notificado). Podrá aceptar y ver la notificación y sus adjuntos o rechazar la notificación mediante el siguiente mensaje:

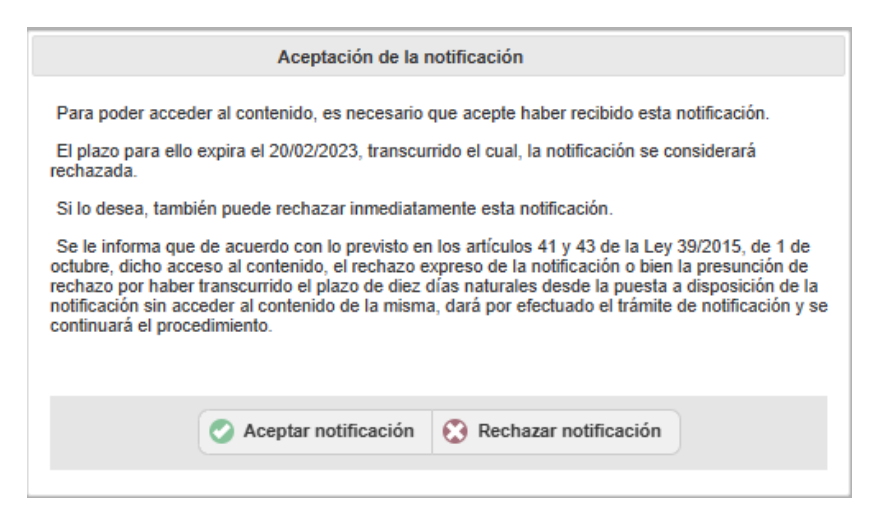

Desde el momento que estamos gestionando Resoluciones Administrativas mediante la plataforma SEGRA podremos:

1. **Consultar** Resoluciones en dicha herramienta mediante la opción o enlace "Buscar decretos" del menú contextual de la parte derecha:

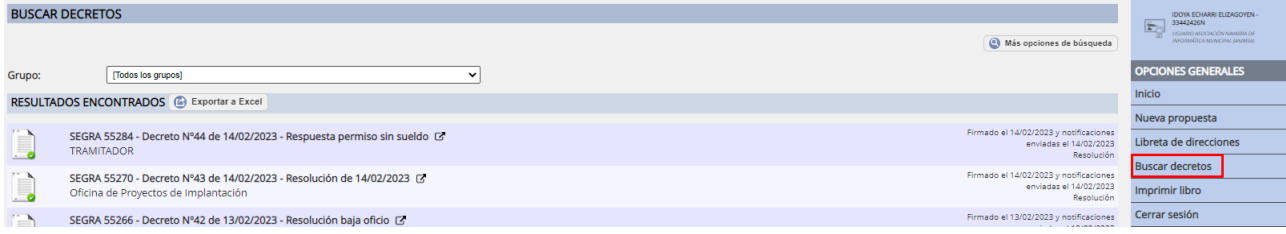

Esta consulta puede filtrarse por "Grupo" y el resultado de la misma puede llevarse a Excel mediante

el botón **@** Exportar a Excel

2. **Libro de Resoluciones**: mediante la opción o enlace "Imprimir libro" del menú contextual de la parte derecha. Y en esta pantalla de búsqueda podrá aplicar filtros por varios criterios.

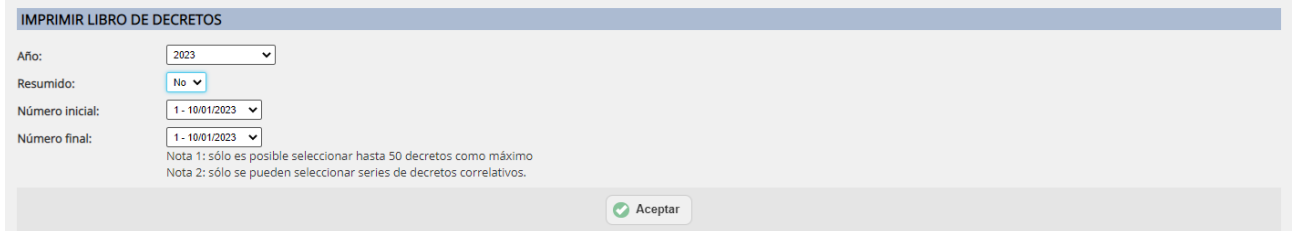

- Año
- Resumido:
	- Sí: "Relación resumida del libro de decretos" en la que se emite solamente la descripción (junto con el Nº y la fecha de resolución). Ej.: para generar un informe para llevar a Pleno a dar cuenta de las Resoluciones.
	- No: "Relación extensa" con todas las resoluciones con su texto.
- Número inicial / Número final: desplegables para elegir la primera y última resolución a incluir en el Libro.

El libro de Decretos puede ser abierto, descargado en formato pdf o exportado a Excel.

# <span id="page-33-0"></span>**3.7. Firma de documentos electrónicos**

Para firmar un documento es necesario disponer de un certificado digital o de un DNI electrónico.

La aplicación utilizada para firmar es Autofirma, realizada por el Ministerio de Hacienda y Administraciones Públicas.

Puesto que estamos hablando de firma electrónica, la firma debe realizarse obligatoriamente por medios electrónicos y la podrás realizar de 2 formas:

- $F_{\text{irma en PC}}$
- Firma en dispositivos móviles (Android e iOS)

Tras el envío a firmar, SEGEX genera diferentes avisos automáticos:

- Escritorio de trabajo con "Elementos pendientes en SEFYCU / SEGRA" y en el menú contextual de la parte derecha AVISOS de firma en SEFYCU / SEGRA
- Correo electrónico para la persona firmante informándole de la tarea de firma asignada.

### <span id="page-33-1"></span>**3.8. Notificaciones**

Las notificaciones, tal y como se ha analizado en los apartados anteriores, se vinculan con el documento electrónico dentro de los módulos de creación de documentos electrónicos de tipo SEFYCU o de tipo SEGRA y habitualmente tras incluir "Destinatarios a notificar" se crearán automáticamente en estado "Borrador" y una vez firmado por el/la último/a firmante el documento a notificar y su correspondiente oficio de remisión asimismo se enviarán automáticamente (*salvo notificaciones en papel)*.

No obstante, en caso de que necesitemos generar más notificaciones dentro del documento electrónico o de la Resolución administrativa previamente a su firma accederemos al apartado NOTIFICACIONES para su generación.

Cabe recalcar que la preparación de las notificaciones se realiza en los documentos electrónicos antes de su envío a firmar y que la realización de las mismas genera avisos automáticos.

La elaboración de notificaciones se realizará indicando:

- Modalidad de notificación:
	- Aviso correo-e (notificación no fehaciente)
	- Notificación en papel
	- Notificación electrónica
	- Tablón de anuncios electrónico
	- SENIA (a través del Registro de organismos integrados en SEDIPUALB@)
- Destinatarios/as que se pueden añadir desde:
	- Usuarios/as individuales del directorio
	- Grupo (servicios) del directorio
	- Interesados/as SERES
	- $-$  Libreta de direcciones
	- Lote CSV

<u>.</u>

- Introducir datos manualmente
- Pie de recurso<sup>7</sup>: en cada notificación (en las modalidades en papel, electrónica o Tablón de anuncios

<sup>7</sup> Vienen cargados en la plataforma.

electrónico) se puede seleccionar el que corresponda (Ej.: "RECURSO REPOSICIÓN, ALZADA Y CONTENCIOSO-ADMINISTRATIVO" o "FIN VIA ADMINISTRATIVA", "ACTO DE TRÁMITE", etc.). Esta operatoria podrá realizarse también en las notificaciones que el sistema genera automáticamente en base a los/las "Destinatarios a notificar" incluidos.

- Marcar si queremos registrar la salida de la notificación.
- Opcionalmente (en las modalidades de Aviso correo-e y notificación electrónica) se podrá incluir un texto adicional para el mensaje de correo electrónico y SMS que se envía a cada persona destinataria como aviso de haber recibido una nueva notificación. Independientemente de lo que escriba, el mensaje de correo contendrá el grupo propietario y la entidad remitente.

La notificación se habrá generado en estado "Borrador". Como último paso se añadirá/n firmante/s y se enviará a firmar o en su caso en notificaciones de documentos electrónicos SEFYCU, se enviará sin firmantes (solo con sello de Órgano).

Una vez firmado el documento o enviado sin firmar, por lo general, se enviará/n automáticamente la/s notificación/es (*salvo notificación/es en papel)*.

#### <span id="page-34-0"></span>*3.8.1. Notificación en papel*

Las notificaciones en papel se utilizan para notificaciones formales a personas interesadas que sean personas físicas y que no hayan aceptado la notificación electrónica (Ley 39/2015). Y serán fehacientes dependiendo de si la notificación se realiza por correo certificado con acuse de recibo.

Estas notificaciones que se imprimirán en papel para su envío, incluirán un oficio de remisión con la dirección de la persona destinataria que acompañará en un sobre al documento firmado.

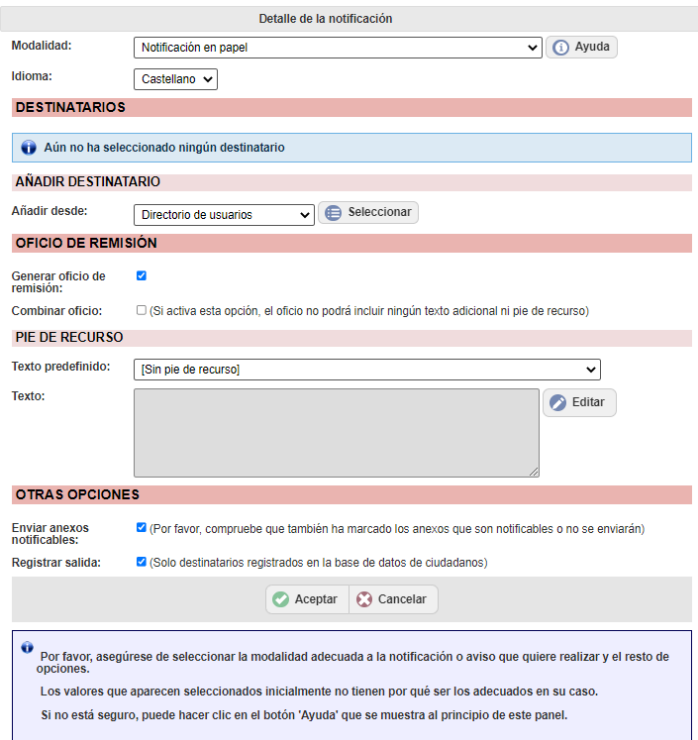

En el caso de notificación en papel, éstas NO se envían automáticamente tras la firma, sino que hay que realizar:

#### 1. **Envío de la notificación** e **impresión**:

Acceder al documento que queremos notificar y botón <Abrir SEFYCU/SEGRA>:

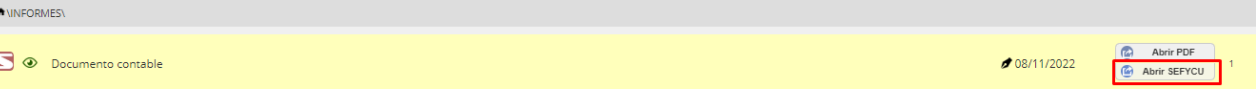

 Clic en el botón . La/s notificación/es quedará/n en estado de "Enviada el dd/mm/aaaa y pendiente de lectura".

Nota: con el envío se ha realizado su registro de salida indicándose en el documento a notificar a continuación de las marcas de firma.

Cabe recordar que, de forma simultánea, toda notificación en papel también es puesta a disposición de la persona destinataria por comparecencia en sede electrónica. De forma que a la persona destinataria le llegará un correo electrónico con el siguiente mensaje: *"Ha recibido este aviso porque le ha sido enviada una notificación en papel, la cual recibirá próximamente en su domicilio. En cumplimiento de la Ley 39/2015, también puede acceder al contenido de dicha notificación desde nuestra Sede Electrónica, si dispone del certificado digital correspondiente."*

- Imprimir la/s notificación/es desde su versión en papel: hacer clic en el botón Motificaciones en papel .
- Y elaborar el acuse, manualmente o por ejemplo, utilizando como modelo el documento "ACUSENOT.docx" del repositorio. En cualquier caso, conviene indicar en el acuse en papel el código de notificación (código que el sistema otorga a la notificación, Ej.: 40344).

(Envío por correo certificado con acuse de recibo de la/s notificación/es)

- 2. **Gestión del acuse** *(incorporación del acuse de recibo firmado e información de la fecha aceptación/rechazo de la notificación):* posteriormente a la notificación en papel que haya sido notificada por correo certificado con acuse de recibo (actuación ésta que hace que la notificación en papel sea fehaciente) se recibirá un acuse de recibo firmado o devuelto sin firmar, con el que deberá realizarse la siguiente operatoria:
	- Digitalización del acuse recibido.

Nota: el acuse digitalizado conviene que tenga el nombre "Acuse XXXX", siendo XXXX, el código de notificación. Ej.: Acuse 40344.

 Localizar el expediente según el código que apuntamos en el acuse (Ej.: Buscar por "Código de notificación" del apartado "Por salida de registro").

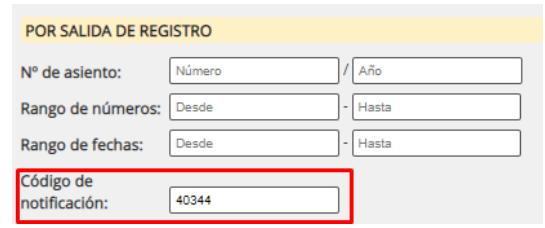

- Acceder y  $\bullet$  Editar el expediente.
- Acceder a la carpeta donde se encuentra la Resolución (SEGRA) o documento (SEFYCU) notificado o dentro de la carpeta "Notificaciones" y a su vez dentro de la subcarpeta de la persona destinataria, a la subcarpeta "Notificación en papel XXXX" o también se puede crear una carpeta nueva de "Acuses de recibo".
- Incorporar al expediente el acuse de recibo digitalizado en formato pdf: haciendo clic en

E

#### Nuevo documento

e incorporarlo como un "Fichero" externo de tipo documental ENI "Acuse de recibo", "Estado de elaboración: Otros" (apartado 3.6.2) y "Origen: Ciudadano":

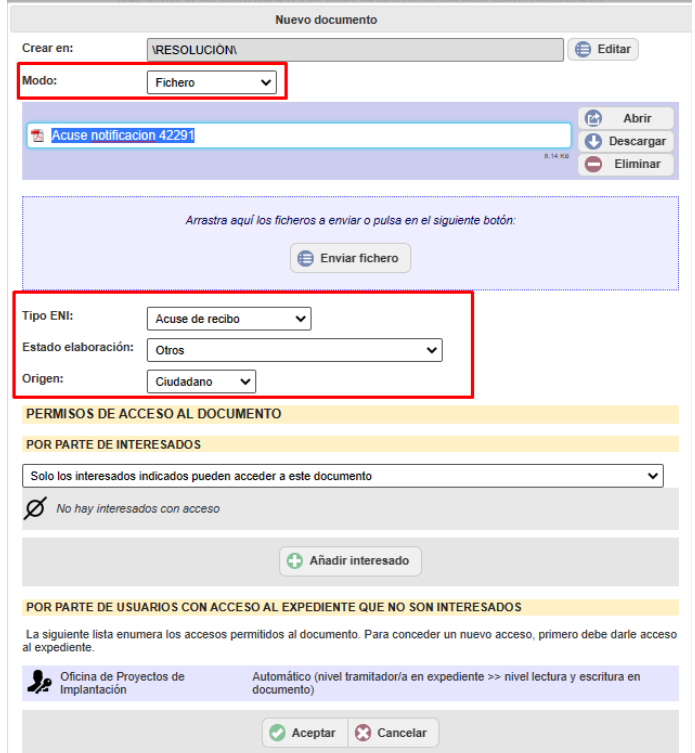

Información de la fecha de aceptación de la notificación, para ello:

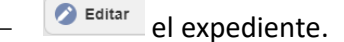

En el apartado INTERESADOS/AS: clic en el botón **de Editar de la notificación en papel** correspondiente.

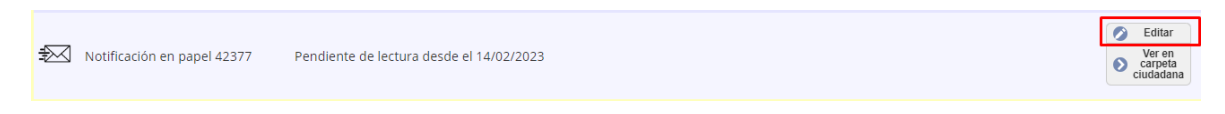

Informar: estado y fecha de aceptación/rechazo o en su caso, expiración:

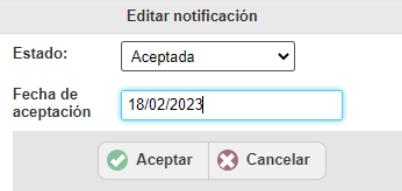

Nota: La notificación quedará en estado: "Aceptada el dd/mm/aaaa"

Notificación en papel 42377 Aceptada el 18/02/2023

#### <span id="page-36-0"></span>*3.8.2. Notificación electrónica*

Las notificaciones electrónicas se utilizan para notificaciones formales (fehacientes) a personas interesadas que sean personas jurídicas. También personas físicas que hayan dado su consentimiento, así como el resto de casos contemplados en la Ley 39/2015.

Consiste en el envío de una notificación electrónica a una persona destinataria que deberá disponer de un certificado electrónico válido y será necesario su aceptación explícita. La notificación se colocará

tanto en la Sede Electrónica de la entidad como en la Carpeta Ciudadana del Estado a través de la plataforma NOTIFIC@ (de forma transparente para el usuario/a).

Independientemente de la sede desde donde se acceda, el sistema garantiza la comunicación entre plataformas de cara a identificar el primer acceso del ciudadano/a a la notificación.

La notificación electrónica se entiende expirada a los 10 días naturales de su envío.

En el caso de notificaciones electrónicas, éstas **se envían automáticamente tras la firma o el envío sin firmantes**. Y la persona destinataria de la misma recibirá un aviso por correo electrónico y/o un sms para acceder a la notificación.

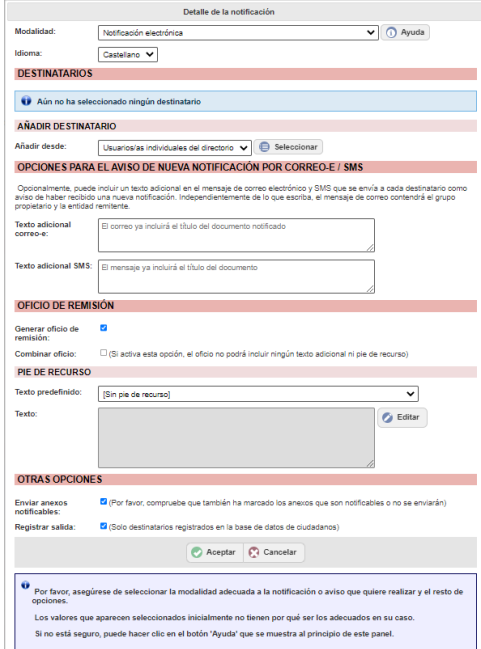

Posteriormente cuando la persona destinataria acceda y descargue su notificación electrónica, el/la tramitador/a recibirá un aviso en el expediente de dicha descarga. Asimismo, en la notificación se habrá adjuntado el "certificado de notificación aceptada".

#### <span id="page-37-0"></span>*3.8.3. Notificaciones internas / Aviso correo electrónico*

Los avisos por correo electrónico son notificaciones no fehacientes, y como tal se utilizan para comunicaciones informales internas entre técnicos o áreas/servicios municipales.

Consiste en el envío de un correo electrónico al usuario/a o usuarios/as seleccionados/as adjuntando el archivo firmado y (opcionalmente) los anexos.

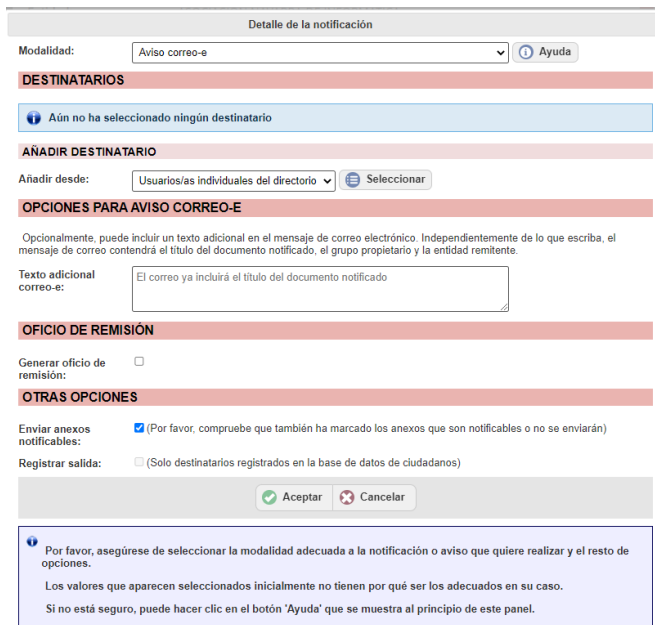

Al **firmar, las comunicaciones quedarán enviadas**.

#### <span id="page-38-0"></span>*3.8.4. Notificación en Tablón de anuncios electrónico*

Consiste en realizar una publicación del documento firmado en el Tablón de Anuncios Electrónico de la entidad.

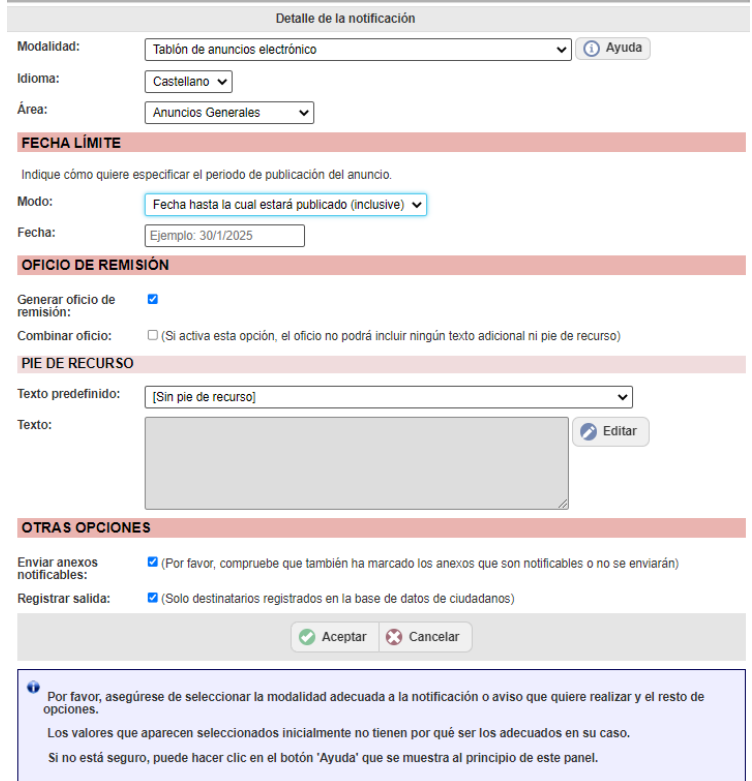

**Una vez firmada por Secretaría la notificación se publica de manera automática** en el tablón de edictos.

En la modalidad de notificación de Tablón de Edictos informaremos la fecha límite de publicación del anuncio por días naturales o hasta una fecha concreta.

El tablón de Edictos emite "Certificados de publicación" automáticamente una vez trascurrido el plazo de exposición/publicación.

# <span id="page-39-0"></span>4. Operaciones con expedientes

# <span id="page-39-1"></span>**4.1. Relaciones entre expedientes**

Los expedientes pueden relacionarse entre sí para facilitar el acceso y mantener asociaciones entre ellos.

A veces un expediente que estamos tramitando mantiene una cierta relación con otro expediente, por ejemplo, un expediente de licencia de primera utilización con su previo expediente de licencia de obra.

Para relacionar los expedientes entre sí, es necesario que persona tramitadora tenga el rol de tramitador en el expediente desde el que establece la relación y disponer al menos de acceso de lectura con el/los expediente/s a relacionar.

La persona tramitadora irá al apartado **EXPEDIENTES RELACIONADOS** mediante el botón Relacionar expediente

visualizará una ventana de búsqueda en la que en base a diferentes criterios se mostrará una lista de expedientes para la selección del expediente/s objeto de relacionar clicando su casilla de verificación.

## <span id="page-39-2"></span>**4.2. Clonación de expedientes**

Una vez que tenemos una estructura de carpetas bien definida las personas tramitadoras podrán clonar dicho expediente. De esta forma, se crea un nuevo expediente que incluye los mismos elementos que el actual.

Cabe señalar que la clonación de un expediente permite copiar los siguientes elementos, previa indicación de la descripción del nuevo expediente:

- Estructura de carpetas
- **Interesados**
- Permisos de acceso
- Relaciones, en su caso

:

- área / servicio municipal que va a tramitar el nuevo expediente.
- Procedimiento administrativo que lo rige y su descripción: se podrá seleccionar otro procedimiento para el nuevo expediente.

Nota: Los documentos incluidos en un expediente NO son clonados.

Para ello, la persona tramitadora en el apartado **OPCIONES DEL EXPEDIENTE** dispone del botón

n Clonar

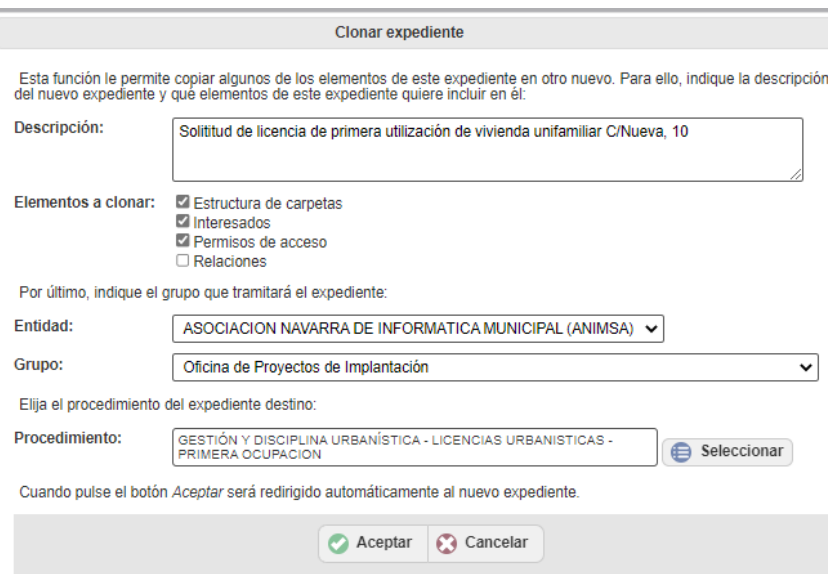

# <span id="page-40-0"></span>**4.3. Avisos**

La plataforma permite generar avisos manualmente por parte de la persona tramitadora permitiendo de este modo:

- 1. **comunicarse con cualquier usuario/a / servicio que tenga acceso al expediente**.
- 2. **generar avisos para nosotros/as mismos/as** con la finalidad de avisarnos de temas pendientes en la tramitación del expediente, tales como, "pendiente de recibir informe de Gobierno de Navarra", "pendiente de recibir informe de Mancomunidad", etc.

Los avisos son los "post-it" en expedientes, es decir, recordándonos hacer una determinada tarea con un determinado expediente, o recordando decirle a alguien de la entidad la necesidad de que haga algo, nos podemos enviar AVISOS, bien a nosotros mismos, bien a otros usuarios o grupos de la Entidad.

La alerta que generemos nos aparecerá en la pestaña de inicio con el mensaje que indiquemos, además de en el correo electrónico salvo que tengamos deshabilitado el envío de alertas por email.

Para crear un aviso clicaremos en **O Nuevo aviso** y nos aparecerá una nueva ventana en la que incluiremos los datos: el mensaje del aviso y a quién se lo enviamos y en su caso con envío también de correo electrónico.

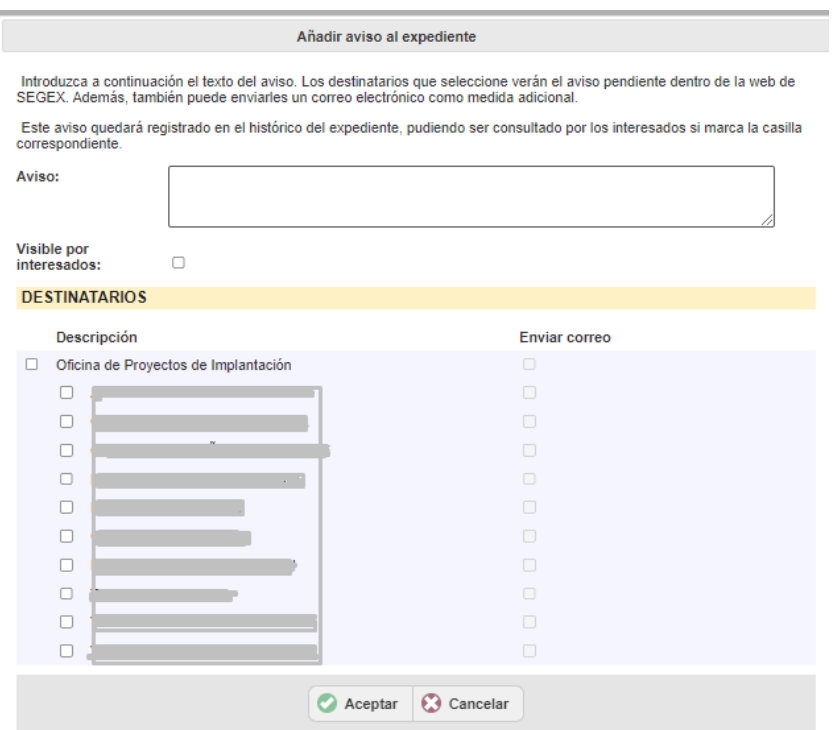

# <span id="page-41-0"></span>5. Archivo de expedientes

Cuando el expediente se haya finalizado se archivará cambiando el estado del mismo a "Finalizado".

Para ello editaremos el expediente y cambiaremos el estado de "En tramitación" a "Finalizado por resolución administrativa / desistimiento del ciudadano / caducidad / imposibilidad material / otras causas" es decir, con especificación del motivo de la lista desplegable.

# <span id="page-42-0"></span>6. Búsqueda de Expedientes

Acceder en el menú contextual de la parte derecha a la opción o enlace "Buscar".

**EXPEDIENTES** Nuevo expediente de oficio Listar por categoría Buscar

Y en la pantalla de búsqueda podrá aplicar filtros por varios criterios.

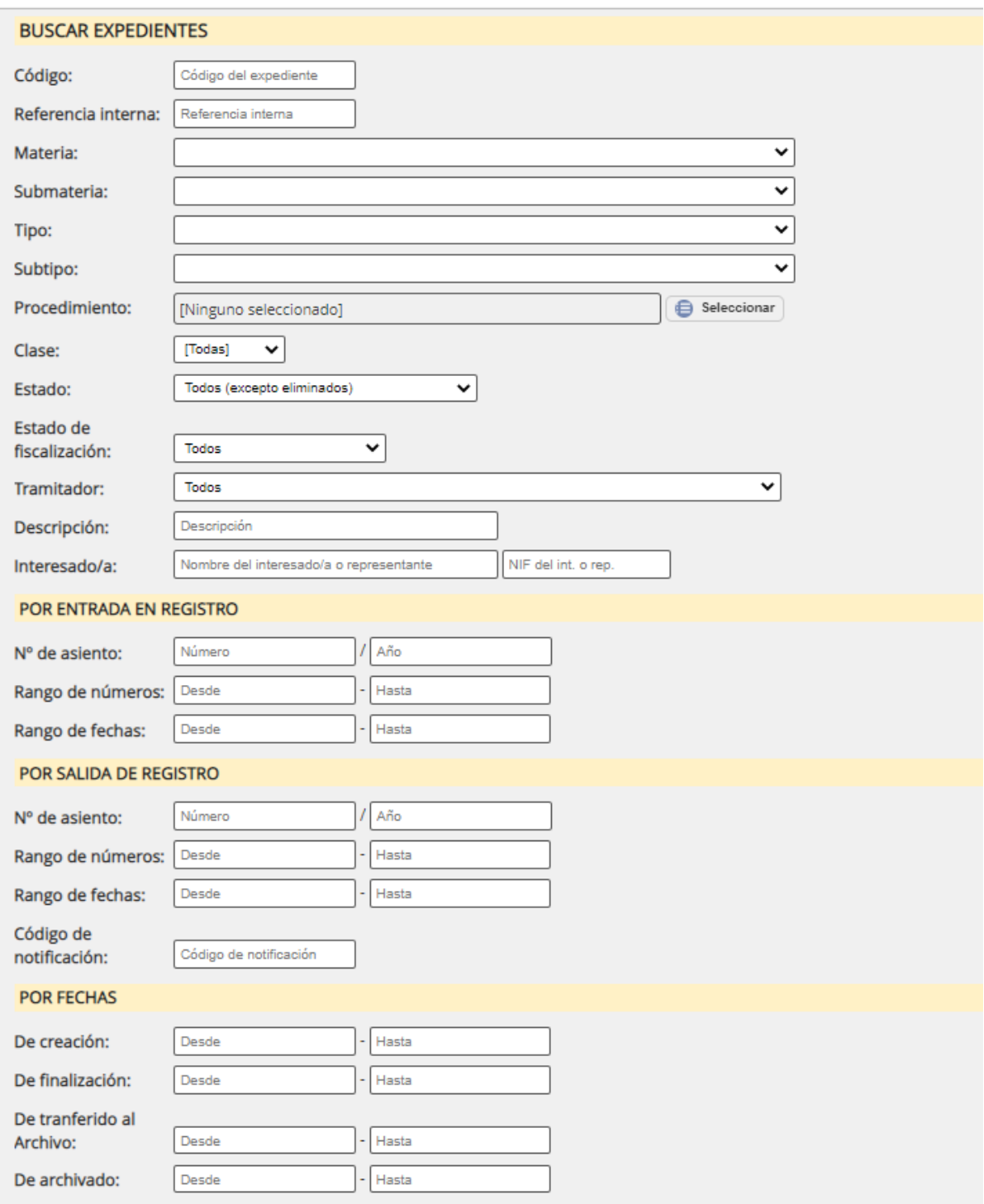

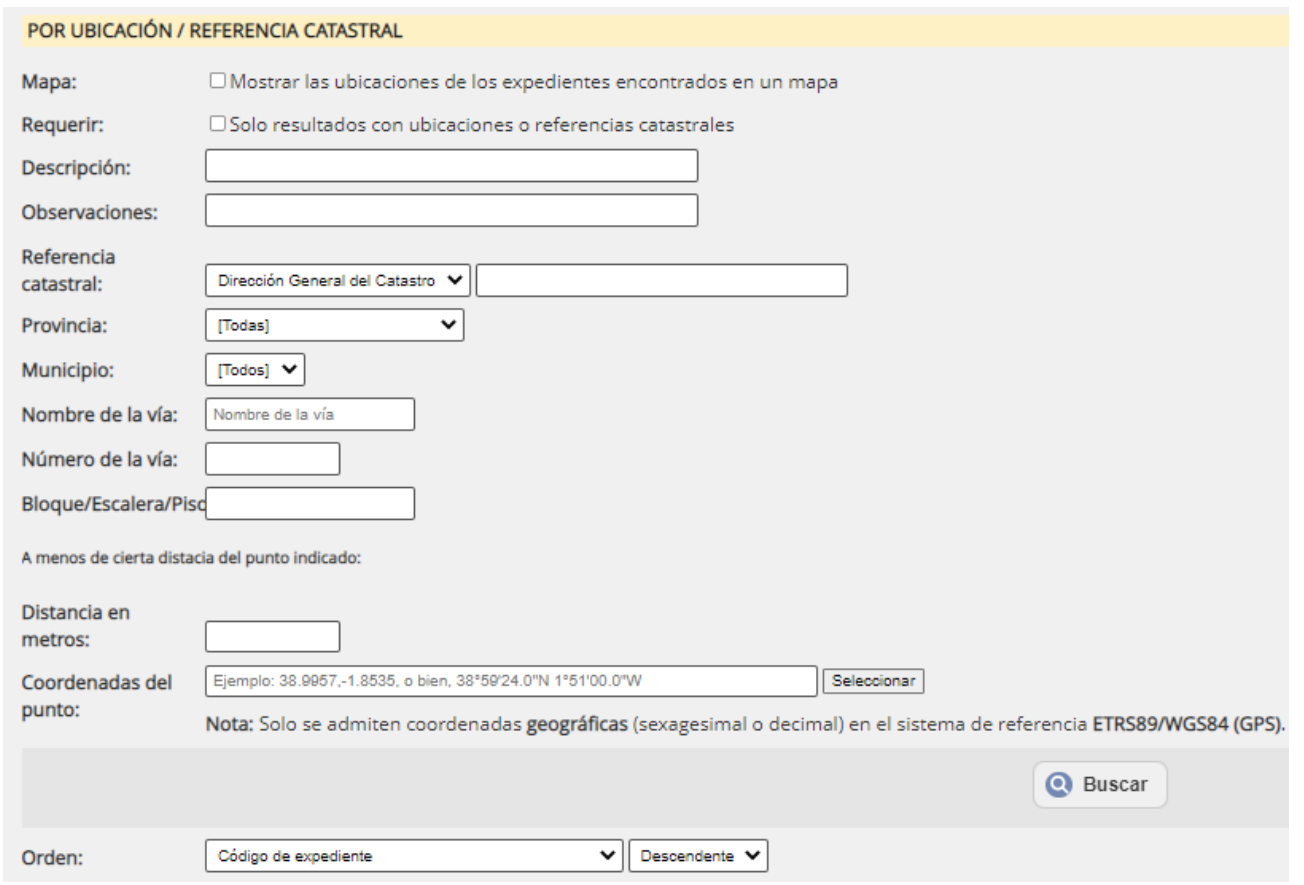

Esta opción permite la búsqueda de expedientes mediante los siguientes criterios:

#### POR CRITERIOS GENERALES DE LOS EXPEDIENTES

- **Código** (del expediente)
- **Referencia interna** (del expediente)
- **Materia, submateria, tipo y subtipo (**Clasificación del procedimiento)
- **Procedimiento** (a seleccionar por clasificación o por nombre)
- **Clase** (dosier, expediente, registro)
- **Estado**
- **Estado de fiscalización**
- **Tramitador**
- **Descripción**: teclear el texto o parte del texto existente en la descripción del expediente.
- **Interesado/a**

### POR ENTRADA EN REGISTRO

- **Nº de asiento**: teclear un nº de registro de entrada
- **Rango de números:** indicar desde/hasta
- **Rango de fechas:** indicar desde/hasta

#### POR SALIDA DE REGISTRO

- **Nº de asiento**: teclear un nº de registro de salida
- **Rango de números:** indicar desde/hasta
- **Rango de fechas:** indicar desde/hasta

**Código de notificación**: teclear el código que SEGEX asignó a una notificación.

# POR FECHAS

- **De creación:** indicar desde/hasta
- **De finalización:** indicar desde/hasta
- **De tranferido al Archivo:** indicar desde/hasta
- **De archivado:** indicar desde/hasta

# POR UBICACIÓN / REFERENCIA CATASTRAL

- **Mapa**
- **Requerir**
- **Descripción**
- **Observaciones**
- **Referencia catastral:** Catastro de Navarra
- **Provincia, Municipio, Nombre y nº de la vía, bloque/escalera/piso**
- **Distancia en metros**
- **Coordenadas del punto**